Technical Document

## **Niagara Micros Driver Guide**

**November 2nd, 2016**

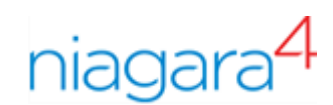

### Niagara Micros Driver Guide

Tridium, Inc. 3951 Westerre Parkway, Suite 350 Richmond, Virginia 23233 U.S.A.

### **Confidentiality**

The information contained in this document is confidential information of Tridium, Inc., a Delaware corporation ("Tridium"). Such information and the software described herein, is furnished under a license agreement and may be used only in accordance with that agreement.

The information contained in this document is provided solely for use by Tridium employees, licensees, and system owners; and, except as permitted under the below copyright notice, is not to be released to, or reproduced for, anyone else.

While every effort has been made to assure the accuracy of this document, Tridium is not responsible for damages of any kind, including without limitation consequential damages, arising from the application of the information contained herein. Information and specifications published here are current as of the date of this publication and are subject to change without notice. The latest product specifications can be found by contacting our corporate headquarters, Richmond, Virginia.

### Trademark notice

micros®, the MICROS logo and micros-fidelio® are registered trademarks of MICROS Systems, Inc. BACnet and ASHRAE are registered trademarks of American Society of Heating, Refrigerating and Air-Conditioning Engineers. Microsoft, Excel, Internet Explorer, Windows, Windows Vista, Windows Server, and SQL Server are registered trademarks of Microsoft Corporation. Oracle and Java are registered trademarks of Oracle and/or its affiliates. Mozilla and Firefox are trademarks of the Mozilla Foundation. Echelon, LON, LonMark, LonTalk, and LonWorks are registered trademarks of Echelon Corporation. Tridium, JACE, Niagara Framework, NiagaraAX Framework, and Sedona Framework are registered trademarks, and Workbench, WorkPlaceAX, and AXSupervisor, are trademarks of Tridium Inc. All other product names and services mentioned in this publication that is known to be trademarks, registered trademarks, or service marks are the property of their respective owners.

#### Copyright and patent notice

This document may be copied by parties who are authorized to distribute Tridium products in connection with distribution of those products, subject to the contracts that authorize such distribution. It may not otherwise, in whole or in part, be copied, photocopied, reproduced, translated, or reduced to any electronic medium or machine-readable form without prior written consent from Tridium, Inc.

Copyright © 2016 Tridium, Inc. All rights reserved.

The product(s) described herein may be covered by one or more U.S. or foreign patents of Tridium.

### <span id="page-2-0"></span>About this guide

<span id="page-2-3"></span>This guide describes how to set up and use the Niagara Micros Driver.

### <span id="page-2-1"></span>Document change log

Updates (changes and additions) to this document are listed below.

- <span id="page-2-4"></span>• Updated: November 2nd, 2016
	- Issue as Release Candidate
- Updated: October 7th, 2016
	- Added image showing typical PMS data in the driver
	- Added FAQ's for Fidelio/Micros, Guest Data Security and Setup IFC
	- More corrections from JW
- Updated: October 5th, 2016
	- Added Micros Setpoint Select to Palette and Property Reference
	- Replace all references to Pre-Check-In with Pre-Arrival
- Updated: September 27, 2016
	- Numerous typos and corrections from JW review
	- Added more Property Reference details
- Updated: August 31, 2016
	- Renamed Bookmap to Niagara Micros Driver Guide
	- Renamed topic reference ID's for topic\_xx's.html
	- Deprecated various references to Fidelio
	- Added Property Reference Chapter and reorganized Property topics
- Updated: April 05, 2016
	- Add PMS incompatibility.
	- Add PMS incompatibility section to Compatibility topic
	- Reorganized index references in Compatibility topic
- Updated: April 01, 2016
	- Major restructure of document.
	- Micros reference information moved to Appendix
	- Getting started and Setting up the station added
- Initial release document: February 02, 2016

### <span id="page-2-2"></span>Related documentation

Several other documents are available for learning how to use the Niagara Micros Driver.

- <span id="page-2-5"></span>• Niagara Drivers Guide explains concepts.
- NiagaraAX User Guide explains concepts.

## **Contents**

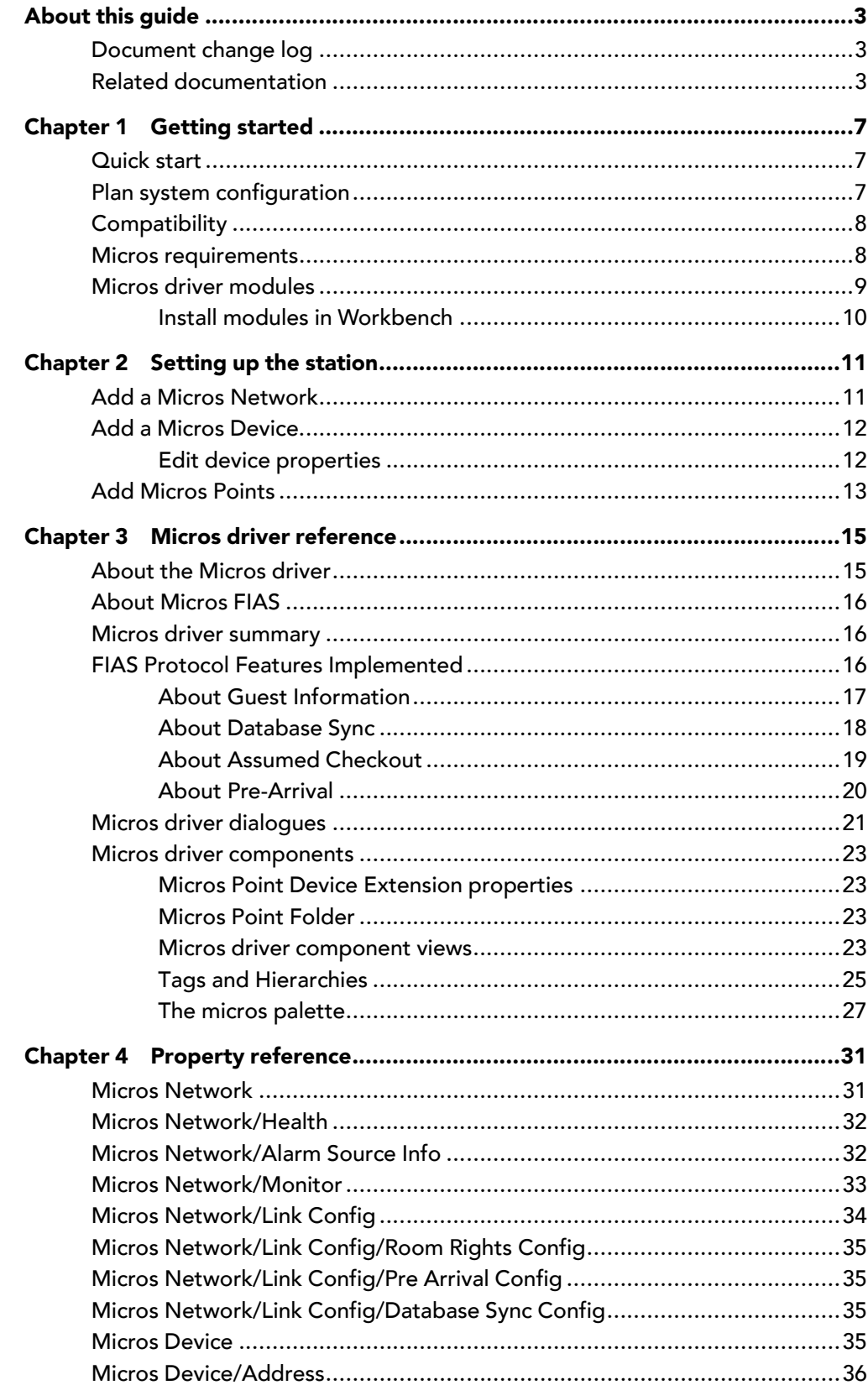

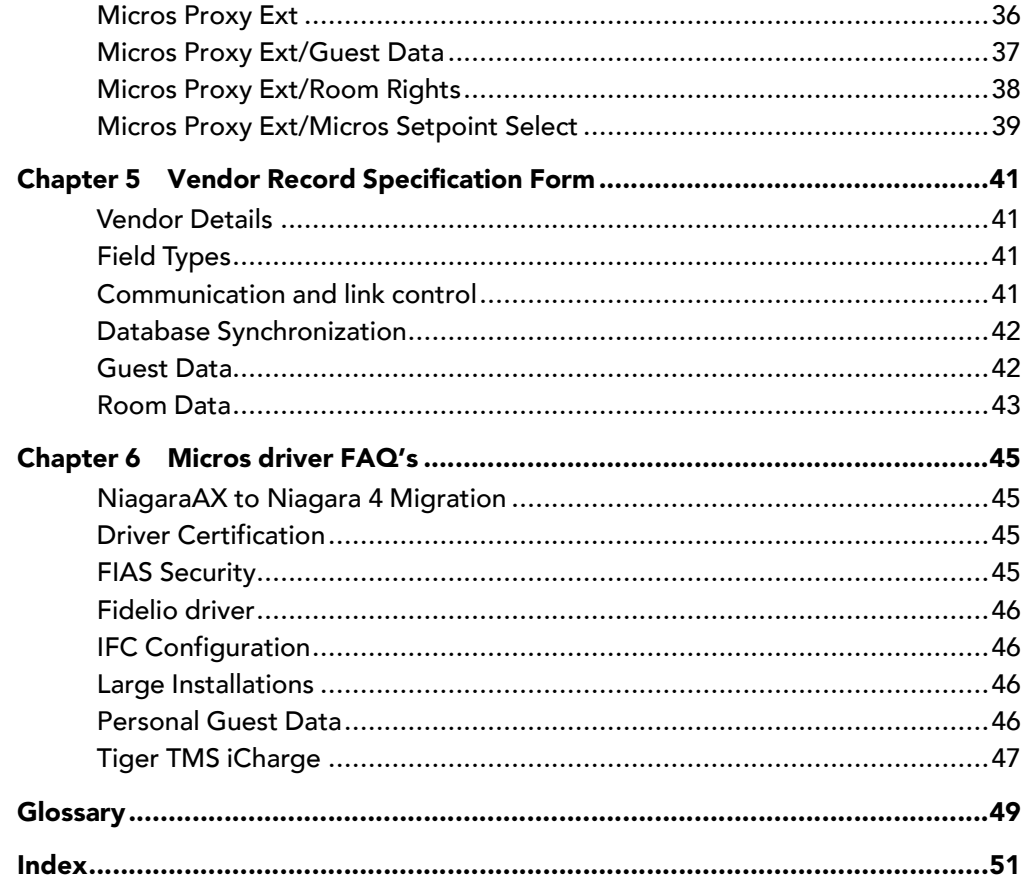

## <span id="page-6-0"></span>Chapter 1 Getting started

#### **Topics covered in this chapter**

- ♦ [Quick](#page-6-1) start
- ♦ Plan system [configuration](#page-6-2)
- ♦ [Compatibility](#page-7-0)
- ♦ Micros [requirements](#page-7-1)
- ♦ Micros driver [modules](#page-8-0)

<span id="page-6-4"></span>The following topics describe how to get started:

### <span id="page-6-1"></span>Quick start

The basic steps to configure a Niagara station for communication with a Micros Property Management System (PMS) involves setting up Workbench, commissioning the Supervisor or JACE platform and configuring input proxy points. Here is a summary of the steps. They are described in more detail later:

- <span id="page-6-5"></span>Step 1 Plan the system configuration (Guest room events to report to the Niagara station, and resulting values to set).
- Step 2 Check and if necessary get the PMS Server configured to support communication with the Niagara station.
- Step 3 Install the Micros driver modules into Workbench.
- Step 4 Check and if necessary obtain and install the microsFidelio feature in the Niagara license.
- Step 5 Commission the Supervisor or JACE platform.
- Step 6 Set up a Micros Network in the station.
- Step 7 Configure the IP connection of the Micros Device to the PMS Server.
- Step 8 Set up one or more Micros Points in the station.
- Step 9 Set up alarms and other components.

### <span id="page-6-2"></span>Plan system configuration

Both the Niagara station and Micros Property Management System (PMS) require configuration. Naming conventions need to be considered and simple system documentation designed.

#### <span id="page-6-3"></span>PMS and station configuration

Implementing the Micros driver involves coordinating the PMS with the Niagara station configuration of the Micros driver. Included is any integration with other station control logic. For example, if a Micros proxy point representing a room is set to true {ok} when a Guest Check-in event is received by the driver, you may want to reset the room's environmental controls to an occupied state.

#### Best practices

Before you begin, make a list of the configuration you will need, including:

- You should check for FIAS and PMS. (see [Compatibility,](#page-7-0) page 8)
- Identify which guest rooms are to be monitored by the driver
- Design a naming convention that clearly describes each guest room within the establishment. (Building, Floor, Level, Room, etc.)
- Identify what control strategy is required for Guest Check-in, Guest Check-out and Guest data change events
- Identify if the PMS supports Pre-Arrival (see About [Pre-Arrival,](#page-19-0) page 20) and if so what is the requirement (if any) of the room's environmental control strategy

### <span id="page-7-0"></span>**Compatibility**

### <span id="page-7-2"></span>FIAS compatibility

<span id="page-7-3"></span>The driver was developed and tested against the Fidelio Interface Application Specification (FIAS) protocol. Version 2\_20w.

CAUTION: The driver may work with a number of other versions of the FIAS protocol because the guest data records appear to have been consistent for many years.

### Micros PMS compatibility

<span id="page-7-4"></span>The supported Micros Property Management Systems (PMS) are listed below:

- Micros Suite8
- Micros Opera

#### Third Party PMS compatibility

<span id="page-7-5"></span>There are a number of third party PMS systems which we believe also implement the FIAS protocol. Some are listed below:

- Amadeus Hospitality
- Avaya HotCom PMS
- Brilliant Galaxy
- Hilton ONQ
- Hotel Concepts
- Hotel Pro
- Newhotel
- **Protel**
- Silverbyte/Optima
- Tiger TMS iCharge. See Tiger TMS [iCharge,](#page-46-0) page 47

CAUTION: The Micros driver implements the FIAS protocol and it may operate successfully with other third party PMS systems such as those listed above because many have protocols which we believe have been based on FIAS. You should exercise caution and it is strongly recommended that before making any commitment to operate with a third party PMS system you review the Chapter 5 Vendor Record [Specification](#page-40-0) Form, [page](#page-40-0) 41, compare this with the message types supported by the third party system and test compatibility with an example.

### <span id="page-7-1"></span>Micros requirements

Requirements include the version of Niagara supported and platform licensing requirements. The PMS system must also be configured.

#### <span id="page-7-6"></span>Systems Integrator requirements

<span id="page-7-7"></span>The procedures in this document assume that you:

• Are Niagara certified and experienced at configuring stations.

#### Platform prerequisites

<span id="page-8-5"></span>The Micros driver requires a Niagara 4 platform. The Micros driver only supports an IP connection to the PMS server.

#### Version of Niagara

<span id="page-8-4"></span>The Micros driver requires Niagara 4.1 or later.

#### <span id="page-8-1"></span>Licensing requirements

- <span id="page-8-2"></span>• The microsFidelio feature must be present in your Niagara station license.
- Attributes associated with the microsFidelio feature are listed below:
- The guest.data or room.rights attributes must be set to true to retrieve these extra details for each point. Typically they would be present as the intention of licensing is to allow disabling where privacy concerns might exist having guest identifying data within the PMS system.

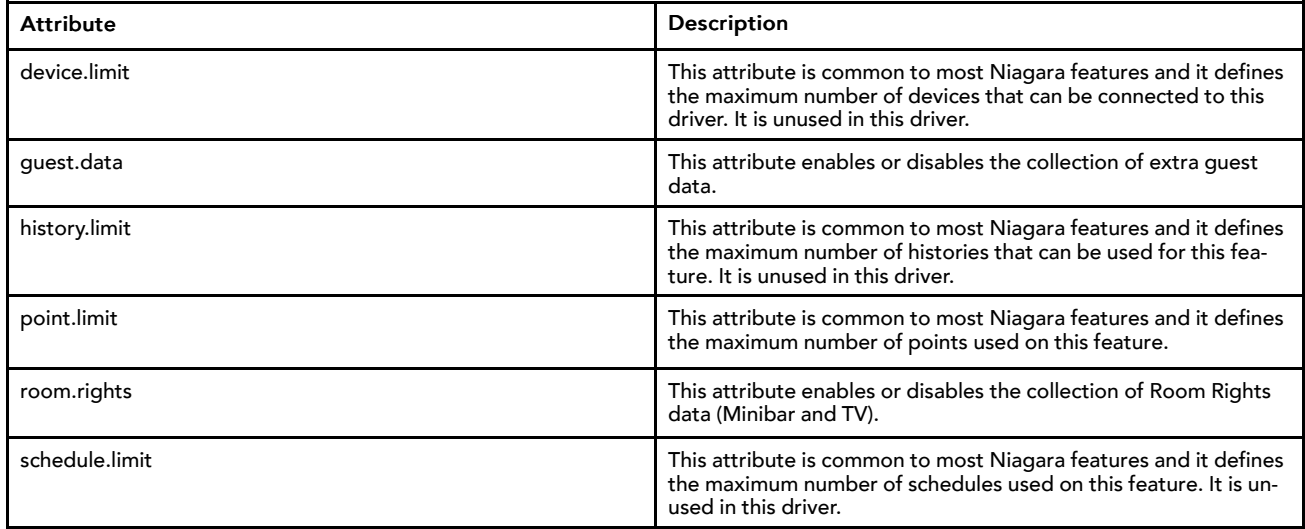

#### PMS Server configuration

<span id="page-8-6"></span>The Micros driver connects via an IFC8 Interface Server. IFC8 is an Interface Server which is a gateway to the PMS (Suite8, Opera, 3rd Party).

- You may require a Micros engineer to visit the site to install and activate the IFC8 Interface Server.
- The minimum IFC8 Version is 7, as earlier versions did not support TCP/IP.

### <span id="page-8-3"></span><span id="page-8-0"></span>Micros driver modules

#### Micros modules

The Micros driver comprises the following modules:

- micros-rt.jar
- micros-doc.jar
- micros-wb.jar

### <span id="page-9-0"></span>Install modules in Workbench

The latest Micros .jar files may or not be present in the Workbench Modules folder. It is important to work with the latest modules.

#### <span id="page-9-1"></span>Prerequisites:

- A version of Workbench that supports the driver must be installed on the PC or laptop computer. For driver requirements, see Micros [requirements,](#page-7-1) page 8.
- Access to Niagara Central to retrieve the modules .jar files if you do not already have the latest modules.

Use this procedure to manage the driver modules.

- Step 1 Check the Niagara-version modules folder (where version is the version of Niagara 4 you are using).
- Step 2 If needed, download the latest module .jar files from Niagara Central and save them in the Niagara-version modules folder.

## <span id="page-10-0"></span>Chapter 2 Setting up the station

#### **Topics covered in this chapter**

- ♦ Add a Micros [Network](#page-10-1)
- ♦ Add a Micros [Device](#page-11-0)
- ♦ Add [Micros](#page-12-0) Points

<span id="page-10-3"></span>The following topics describe how to set up the station:

### <span id="page-10-1"></span>Add a Micros Network

Adding the network is the first step to configure the station.

#### <span id="page-10-2"></span>Prerequisites:

- The driver modules must be available in the Niagara-version\modules folder (where version is the version of Workbench).
- Step 1 In the Nav tree, expand the station and double-click the Drivers node.
- Step 2 In the Driver Manager view, open the driver palette in the side bar.

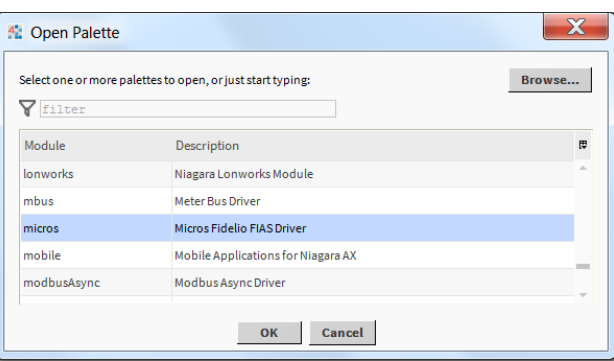

Step 3 Select the Module and click OK.

Step 4 Drag and drop or copy a network component from the palette to the Driver Manager view pane.

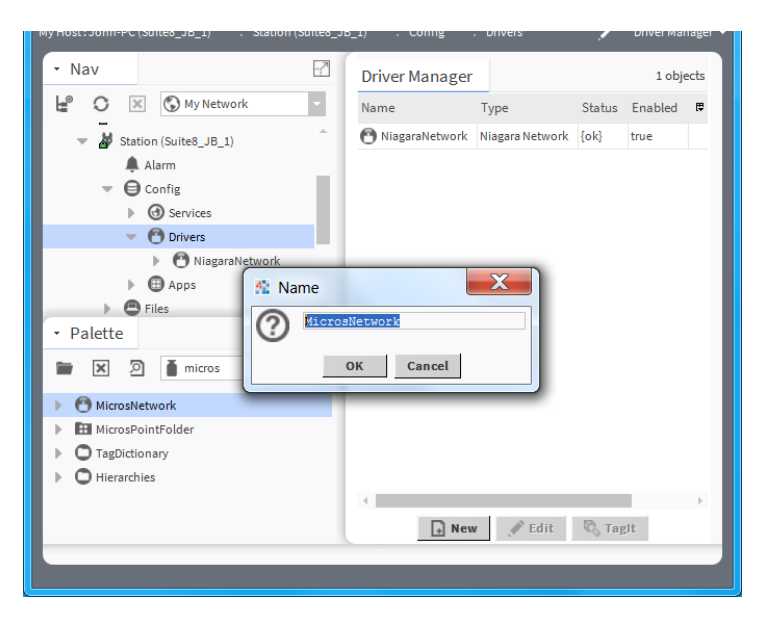

Step 5 Name the network and click OK.

You are ready to configure the station using driver features.

### <span id="page-11-0"></span>Add a Micros Device

The Micros driver supports just one Micros device which is included in the MicrosNetwork when added to the Drivers node. Device Discovery is not supported in this driver.

#### <span id="page-11-3"></span><span id="page-11-1"></span>Edit device properties

Editing properties allows you to configure the Micros device.

#### <span id="page-11-2"></span>Prerequisites:

- The Niagara station must be open.
- Step 1 In the Database pane of the Micros Device Manager View, click the device and click Edit, or double-click the device.

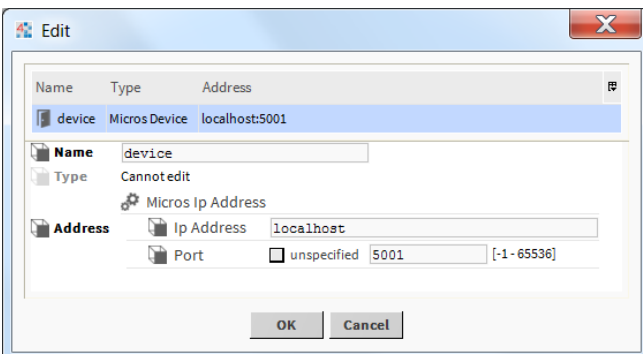

For a description of each property, see Micros driver [dialogues,](#page-20-0) page 21.

Step 2 Change the properties, confirm the values and click OK.

At a minimum you should check or set Address to something appropriate for the PMS system connection.

### <span id="page-12-0"></span>Add Micros Points

Point Discovery is not supported in this driver. Proxy points need to be manually created.

- <span id="page-12-1"></span>Step 1 Double-click the Points folder under the Drivers→MicrosNetwork→Device folder in the Nav tree.
- Step 2 Click New to add one or more proxy points.

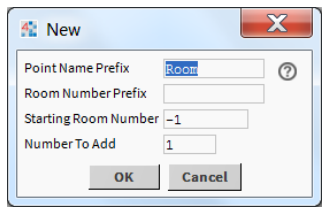

Step 3 Enter a Point Name Prefix. This is the text to be used in naming the proxy point.

For example, the guest rooms could be prefixed with the name Room101 or Room102 etc.

Step 4 Enter a Room Number Prefix. This is the leading part of the address within the hotel PMS system.

For example, if the room numbers start with GROUND in this set, that will be the prefix used before the number chosen below.

Step 5 Enter the Starting Room Number. This is the second part of the hotel room number, where the floor numbering starts.

For example, the first room number you are creating on Level 2 may be 201.

Step 6 Enter the **Number To Add**. This is how many points to add, incrementing the room number from the starting value above. Click OK.

For example, if you have input the following data for the details above: **Point Name Prefix** = Room, Room Number Prefix = A, Starting Room Number = 10, and Number To Add = 5.

The result would be 5 new points: RoomA10, RoomA11 through RoomA15.

Step 7 Optionally, change the Facets to something more appropriate than true or false. Click OK. For example, guest rooms could be Occupied or Unoccupied.

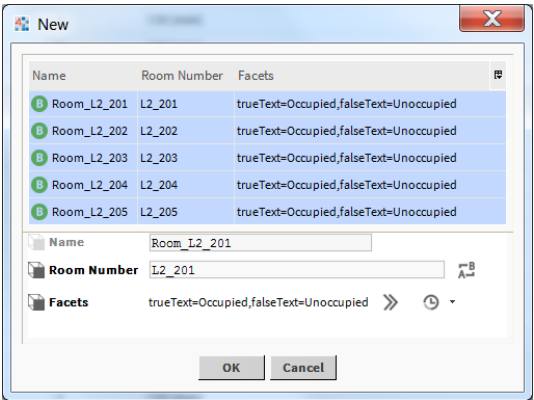

The proxy point(s) are ready to be connected on the wiresheet.

## <span id="page-14-0"></span>Chapter 3 Micros driver reference

#### **Topics covered in this chapter**

- ♦ About the [Micros](#page-14-1) driver
- ♦ About [Micros](#page-15-0) FIAS
- ♦ Micros driver [summary](#page-15-1)
- ♦ FIAS Protocol Features [Implemented](#page-15-2)
- ♦ Micros driver [dialogues](#page-20-0)
- <span id="page-14-3"></span>♦ Micros driver [components](#page-22-0)

### <span id="page-14-1"></span>About the Micros driver

This driver connects a Niagara station to a Micros Property Management System (PMS).

<span id="page-14-2"></span>The Micros driver integrates a single (PMS) into a Niagara station. Data items in the PMS and the station are exchanged via Micros proxy points under a Micros device. PMS generated Guest Check-in, Guest Checkout, and Guest data change events are sent to a Boolean Point to represent the occupancy state of an individual hotel room. This state can then be used to control for example, central plant, room lighting, or the room environment.

The driver uses a familiar Niagara driver hierarchy of a single parent network, a single device, which has one or more proxy points. The room data is not polled but instead subscribes to receive PMS event types on startup and thereafter event notifications which use the driver's Micros [Network/Link](#page-33-0) Config, page 34.

Here is a typical example of PMS data items in a Micros driver proxy point:

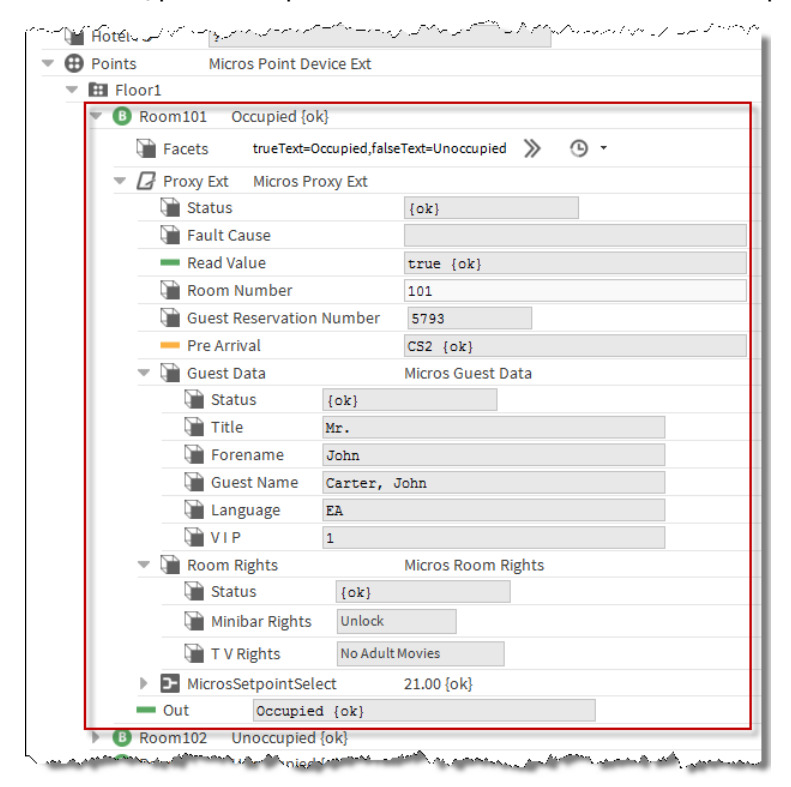

### <span id="page-15-0"></span>About Micros FIAS

Micros FIAS is a protocol specification which can be used by different kinds of third party systems to exchange data.

<span id="page-15-4"></span>Micros FIAS allows a system to define its own specific data records using the list of available record types and fields to create desired functionality to be supported within an interface. The FIAS protocol is widely used in the hospitality industry to connect room equipment and payment systems to the central hotel PMS. It is over 15 years old and is supported by many different vendors and systems.

Other systems using FIAS include:

- Building Management (BMS)
- Energy Management (EMS)
- Call Accounting (CAS)
- Credit Card (EFT)
- Gift Card (SVS)
- Door Locking (KSS)
- Minibar (MBS)
- Point Of Sale (POS)
- Telephone Management (TMS)
- Video Services (VSS)
- Voice Mail (VMS)
- In Room Internet (WWW)

### <span id="page-15-1"></span>Micros driver summary

Here are some highlights of the Niagara Micros Driver:

- <span id="page-15-3"></span>Uses the Micros FIAS Protocol
- Connects via TCP/IP only. (Serial interfaces are not supported)
- Supported only on Niagara 4. (Another version of the driver exists for NiagaraAX)
- It can run on either a Supervisor or JACE platform. (see Large [Installations,](#page-45-2) page 46)

### <span id="page-15-2"></span>FIAS Protocol Features Implemented

<span id="page-15-5"></span>Here is a summary of the features that are implemented in the Micros driver:

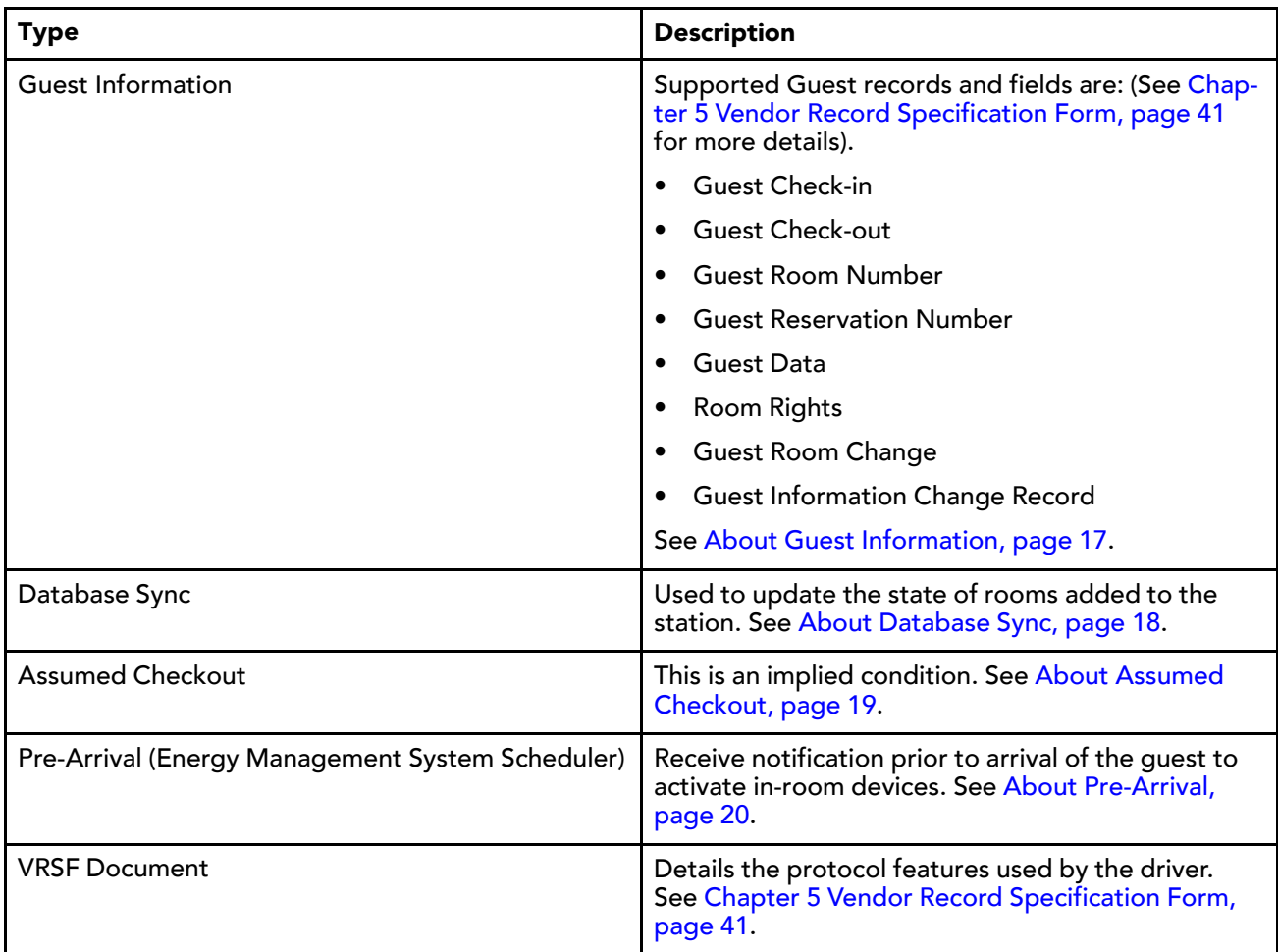

### <span id="page-16-0"></span>About Guest Information

The following Guest Information is sent from the Micros PMS system to the driver:

- <span id="page-16-1"></span>• Guest Check-in
- Guest Check-out
- Guest Room Number
- Guest Reservation Number
- Guest Data
- Room Rights
- Guest Room Change
- Guest Information Change Record

#### Guest Check-in and Guest Check-out

The Micros PMS notifies the driver of Guest Check-in and Guest Check-out when they occur and the driver is always enabled to listen for these two events.

#### Guest Room and Reservation Number

The Micros PMS notifies the driver of the Guest's Room and Reservation numbers and the driver is always enabled to listen for this data.

### Guest Data

Guest Data comprise the Title, Forename, Full name, Language and VIP status of the Guest. By default, the driver will listen for this data but its collection and visibility may be disabled by a license feature (see [Micros](#page-7-1) [requirements,](#page-7-1) page 8), or disabled by a setting in the Micros [Network/Link](#page-33-0) Config, page 34.

#### Room Rights

Room Rights comprise Minibar Rights and TV Rights. By default, the driver will listen for this data but its collection and visibility may be disabled by a license feature (see Micros [requirements,](#page-7-1) page 8), or may be disabled by a setting in the Micros [Network/Link](#page-34-0) Config/Room Rights Config, page 35.

#### Guest Room Change

If a guest changes room neither the old room nor the new room has to exist in the Niagara station. If in the hotel, for example, there is a JACE per floor, then the guest will be removed from the old room (if it exists it will be set unoccupied), and if the new room exists then this will be checked in with the guest details from the PMS. Guest Room change data may be configured by a setting in the Micros [Network/Link](#page-34-0) Config/Room Rights [Config,](#page-34-0) page 35

#### Guest Information Change record

Updates the Guest number or Guest name, keeping the same room occupancy state. Guest Information Change record data may be configured by a setting in the Micros [Network/Link](#page-34-0) Config/Room Rights Config, [page](#page-34-0) 35

### <span id="page-17-0"></span>About Database Sync

Database Sync is the process of synchronizing the data in the driver with what is currently on site in the PMS system.

<span id="page-17-1"></span>In normal operation the Micros PMS notifies the driver of room events such as Guest Check-in and Guest Check-out when they occur. The driver cannot "poll" the PMS but instead subscribes to receive those event types on start-up. It is because of this event driven nature that newly added points have {stale} status until a message is received from the PMS.

To import room occupancy data to a newly configured station, FIAS supports a Database Sync action which transmits the occupancy state of all the rooms in the PMS to the station.

CAUTION: Performing a Database Sync requires the Hotel's PMS Server to stop communications with all its other connected systems while the Database Sync is in progress. Therefore it should be invoked as infrequently as possible. The FIAS protocol manual makes the following statement:

NOTE: <sup>A</sup> Database-Swap may NOT be requested after every startup. It puts major overhead on communications, especially at larger installations. It should only be requested if data is really not synchronous any more. NEVER request Database Swap requests periodically. Note: Newer Micros systems have been modified in <sup>a</sup> way, so that unnecessary Swap-Requests will be simply ignored without any notification.— Source — FIAS 2\_ 20w

It therefore makes sense to request a Database Sync only once all of the room points have been added to the Niagara Station. The driver will discard update information for rooms which do not have a corresponding Boolean point created in the station.

Database Sync can be initiated either:

- By the PMS, for example a front desk operator choosing to push an unsolicited data update to the connected Niagara station
- By Niagara invoking the Database Sync Action on the MicrosNetwork, or by using the Database Sync button in the MicrosPointManager view

In either of these cases, Niagara handles the event using the Job Service which produces various metrics summarizing the exchange. This dialog can be found via the station Job Service or by using the Database Sync Result button in the Point Manager view.

NOTE: The **Source** can be Local or Server depending upon who initiated the Database Sync.

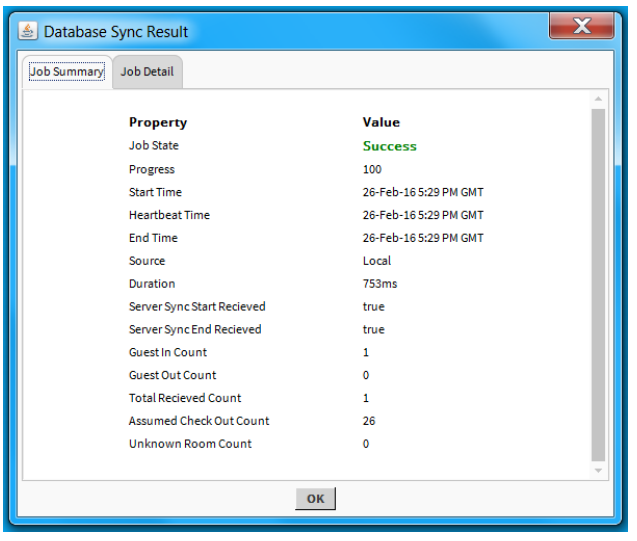

NOTE: The PMS system needs to be connected for over 1 minute before it will return records.

### <span id="page-18-1"></span><span id="page-18-0"></span>About Assumed Checkout

The FIAS protocol suggests that any room which does not receive a Guest Check-in or Guest Check-out message during Database Sync should be considered to be unoccupied. The Niagara driver has termed this behavior Assumed Checkout . The driver keeps a total count of Assumed Checkouts in the Database Sync Summary Details and an example is shown below. More detail on which specific rooms where the occupancy state changed can be found both in the station's Application Director output or the Job Log view of the Database Sync Job, found by clicking the >> icon in the Job Service

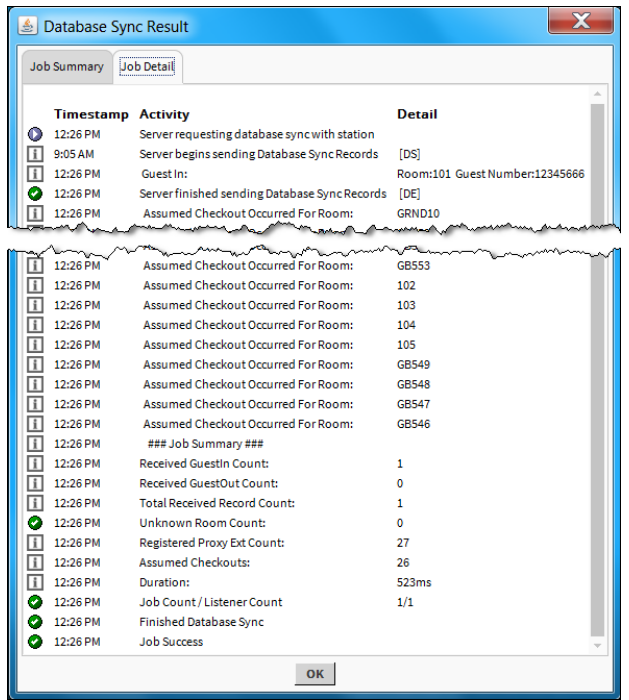

In this example, the Job Count / Listener Count indicates whether any data, which should have been included in the job metrics has escaped. The Room data will still maintain an accurate condition but the driver may not have included every change of state in the Received GuestIn Count or Received GuestOut Count totals. This could be caused by the Job data structures not being in place before the PMS started sending data. This situation is only likely to occur in heavily loaded Niagara stations.

If you observe that rooms are changing their occupancy state to  $false$  {ok} after a Database Sync when they were not previously updated by unsolicited data sent normally from the PMS, then you are seeing the Assumed Checkout feature at work.

If you consider this behavior undesirable on a particular site, Assumed Checkout can be disabled by using a property in the Micros Network/Link [Config/Database](#page-34-2) Sync Config, page 35. Setting the Rooms Not Seen During Database Sync property to preserve occupancy will disable the effects of the Assumed Checkout feature.

### <span id="page-19-0"></span>About Pre-Arrival

<span id="page-19-1"></span>Introduced in version 8.7, Micros Fidelio Suite 8 now supports a Pre-Arrival function (also called Energy Management System Scheduler). Pre-Arrival is a Room Equipment record which is sent by the PMS to connected BMS systems prior to the expected arrival and room occupancy by a guest.

The use of this function is to allow the BMS to prepare the room's climate control. Unoccupied rooms can be operated in economy mode. With Pre-Arrival information there is enough time for climate control to ensure a convenient temperature when a guest enters their room.

CAUTION: If this functionality is a requirement then you should exercise caution and it is strongly recommended that before making any commitment to operate with a third party PMS system you check that the connected PMS supports Pre-Arrival. We are aware that Micros Fidelio Suite 8 systems prior to version 8.7 and Micros Opera do not support Pre-Arrival.

### FIAS operation

By default, the Pre Arrival Status enumeration in the room point's proxy extension will be set according to any Pre-Arrival message received via a FIAS Class of Service (CS) record. Collection and visibility of this data may be disabled by a setting in the Micros [Network/Link](#page-34-1) Config/Pre Arrival Config, page 35.

The FIAS protocol manual suggests the following:It is recommended that BMS systems support Room Equipment (RE) record with Class Of Service. CS values could e.g. be interpreted as:

- $'0'$  = Aircondition in idle-mode
- $'1'$  = Aircondition 50%
- $'2'$  = Aircondition 75%
- $'3'$  = Aircondition 100%

These pre-arrival records can only be RoomEquipment (RE) records. Fidelio will send an additional GI record once the guest actually arrives.

Source : FIAS 2\_20w

#### Niagara operation

Accordingly Niagara allows just 4 values for Pre Arrival Status, the interpretation of which is a local matter. If desired, the value shown by the Enum point can be changed in the lexicon file using the following keys:

- re  $cs$   $0 = AC$  IDLE
- ...
- re  $cs$  3 = AC FULL

If no Pre Arrival Status value is set for a room then the status of the Enum point is set to {stale} which indicates the value has not been sent since the last guest event on the room.

A Micros Setpoint Select Component, available in the micros palette, when added to the proxy point can reduce the strategy needed to manage setpoint selection with Pre-Arrival signals. See [micros-MicrosSet](#page-28-0)pointSelect [component,](#page-28-0) page 29.

Pre Arrival Status values are not sent during Database Sync and the driver sets them to {stale}. We assume Database Sync is only invoked when the two systems have inconsistent data.

It should not be considered unusual during normal operation, to observe that a point has normal occupancy data but has a stale Pre Arrival Status value. A Pre Arrival Status value of  $\{\infty k\}$  confirms that the value has been sent from the PMS server since the last guest movement or Database Sync event.

### <span id="page-20-0"></span>Micros driver dialogues

The device and point dialogues appear when editing and adding devices and proxy points.

### <span id="page-20-2"></span>Edit device dialogue

<span id="page-20-3"></span>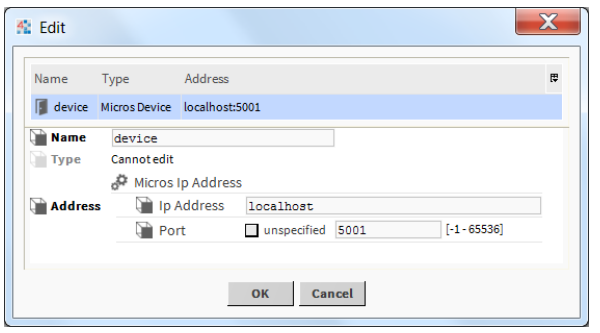

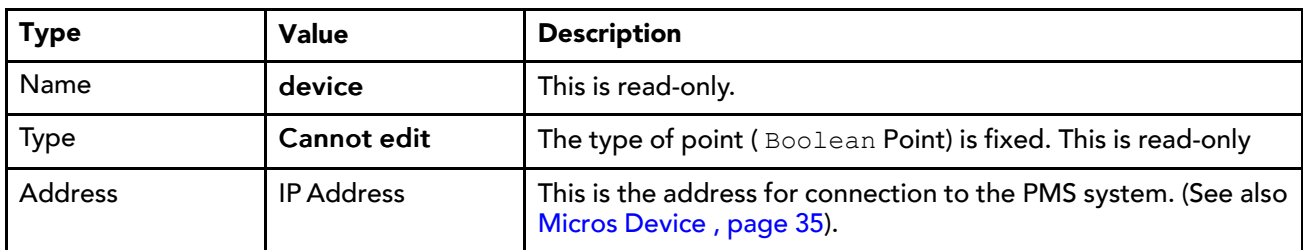

### Add point dialogue

<span id="page-20-1"></span>There are two dialogues associated with adding a New point:

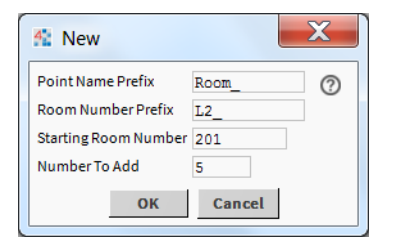

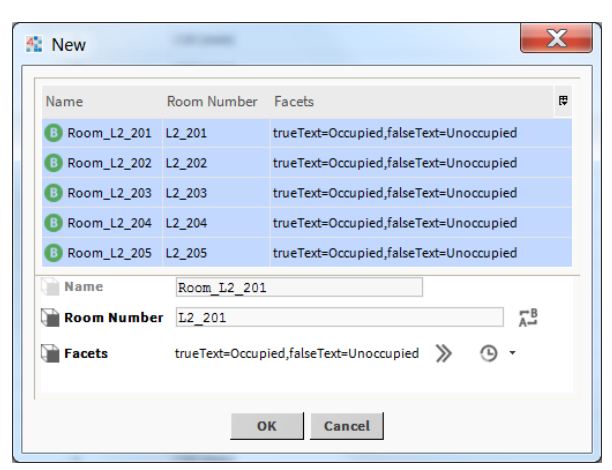

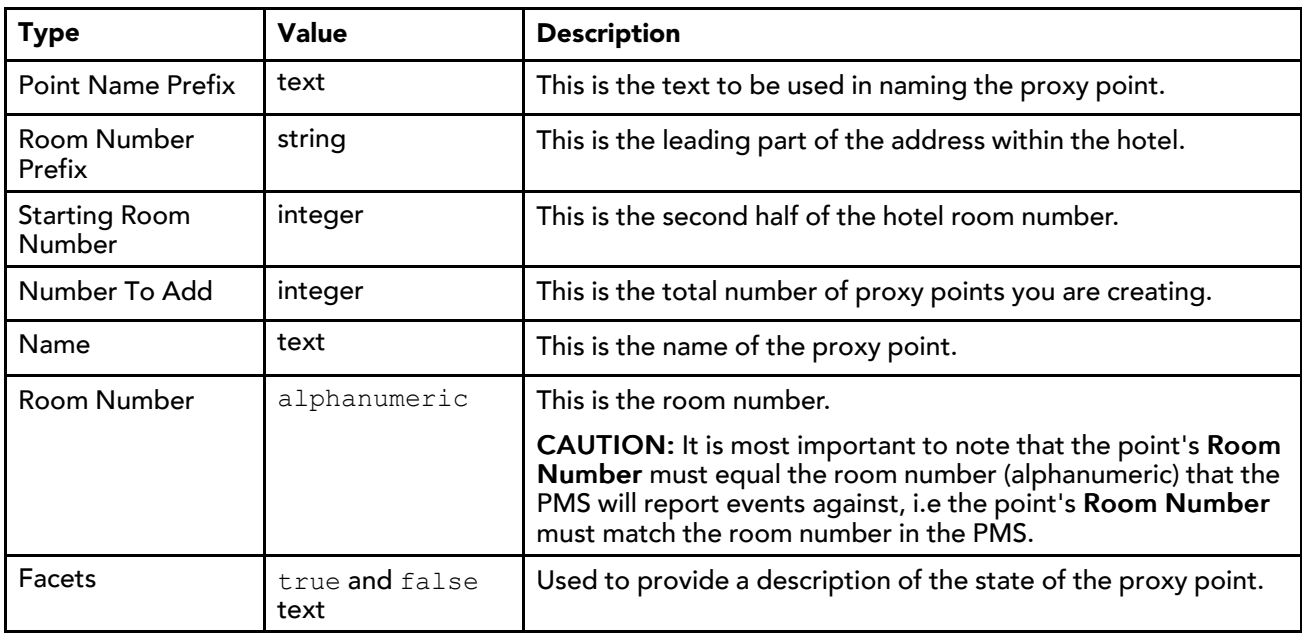

### Edit point dialogue

<span id="page-21-0"></span>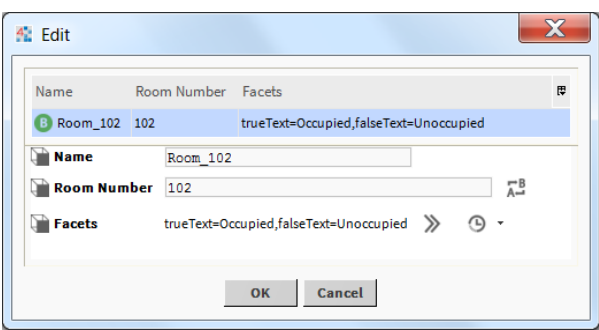

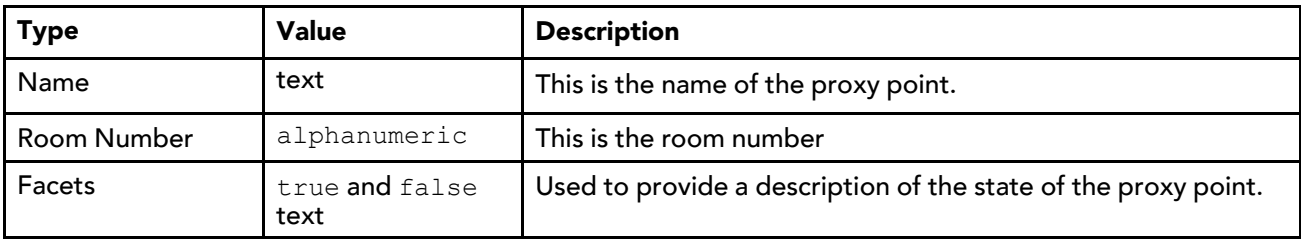

### <span id="page-22-0"></span>Micros driver components

Components include folders and other model building blocks associated with a module. You may drag them to a property or wire sheet from The micros [palette,](#page-26-0) page 27.

<span id="page-22-6"></span>The descriptions included in the following topics appear as headings in documentation. They also appear as context-sensitive help topics when accessed by:

- Right-clicking on the object and selecting Views→Guide Help
- Clicking Help→Guide On Target

Following is a list of the components in the micros module:

### <span id="page-22-1"></span>Micros Point Device Extension properties

The device's Points extension serves as the top parent container for real-time values originating from the Micros device.

<span id="page-22-7"></span>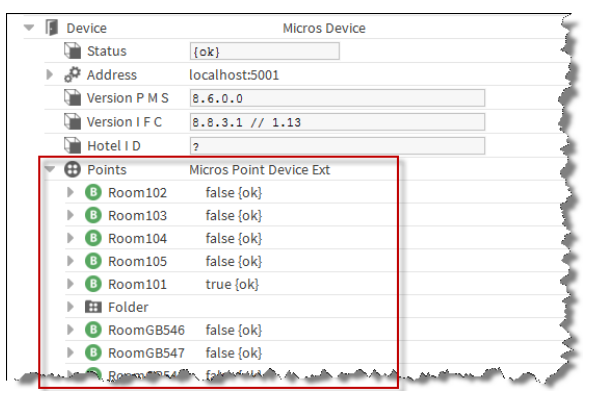

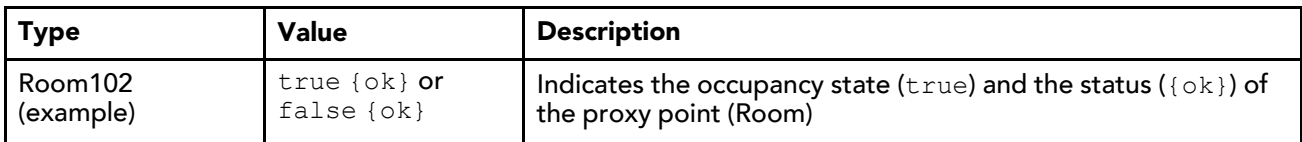

#### <span id="page-22-2"></span>Micros Point Folder

MicrosPointFolder is the Micros implementation of a folder under a MicrosDevice that contains proxy points.

<span id="page-22-8"></span>The MicrosPointFolder is available in the micros palette. The Point Folder allows organization of the room points added to the network, for example by floor or building. This organization may be reflected in a Niagara hierarchy as described in [Smart](#page-25-0) Tags, page 26. As the protocol subscribes to events from the PMS server, dividing points into separate folders offers no traffic management benefit as would be true for other networks which support polling.

#### <span id="page-22-3"></span>Micros driver component views

Views accompany some Micros driver components.

<span id="page-22-4"></span>The following views are provided by the Micros driver:

#### Micros Device Manager view

<span id="page-22-5"></span>The Micros Device Manager view displays the Micros devices that have been added to the database.

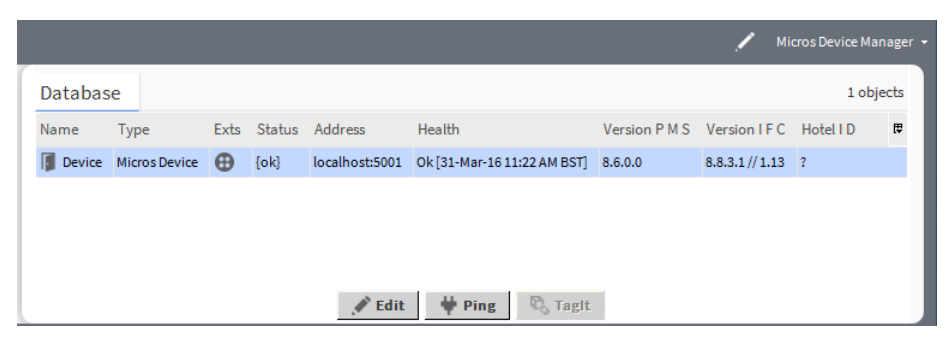

The database columns indicate the following:

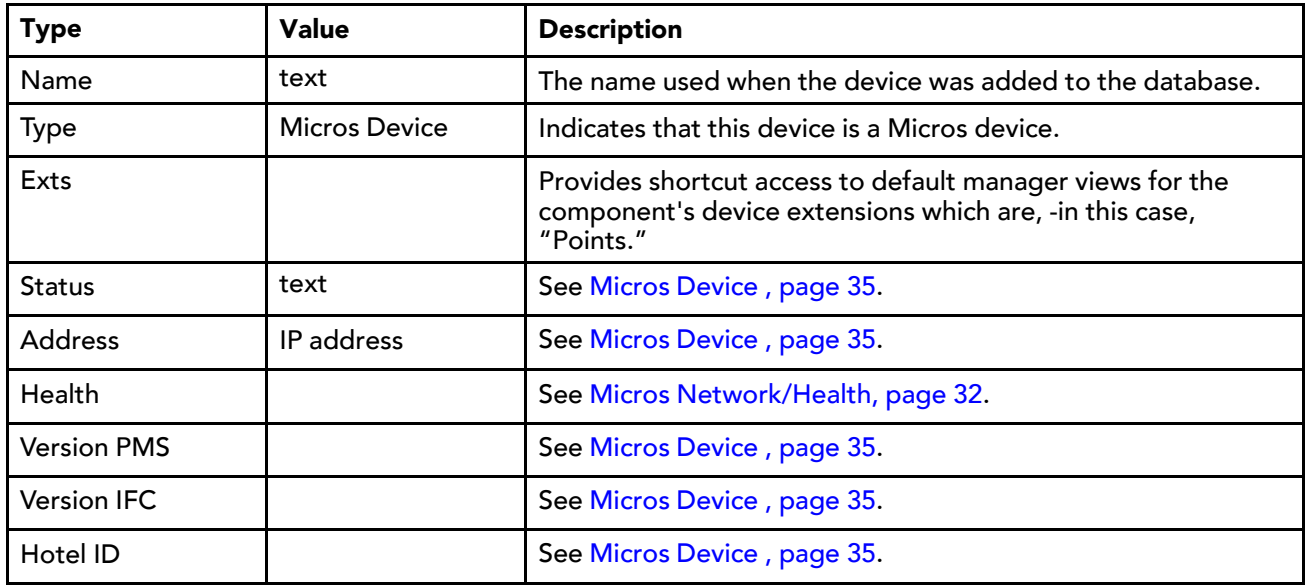

The buttons initiate the following:

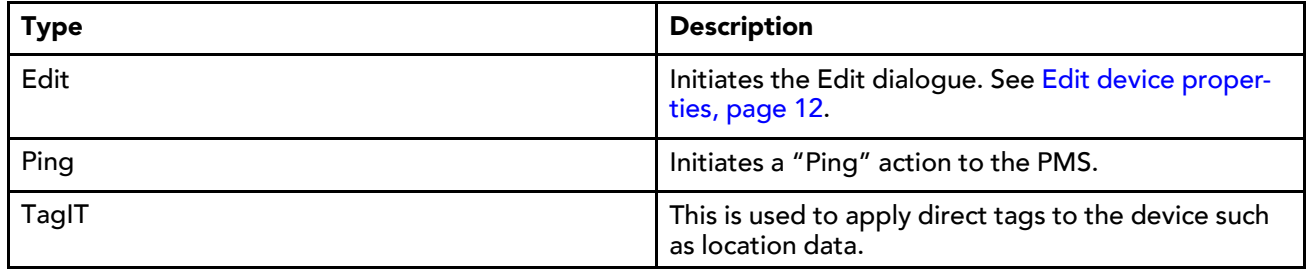

#### Micros Point Manager view

<span id="page-23-0"></span>The Micros Point Manager view displays the Micros proxy points that have been added to the database.

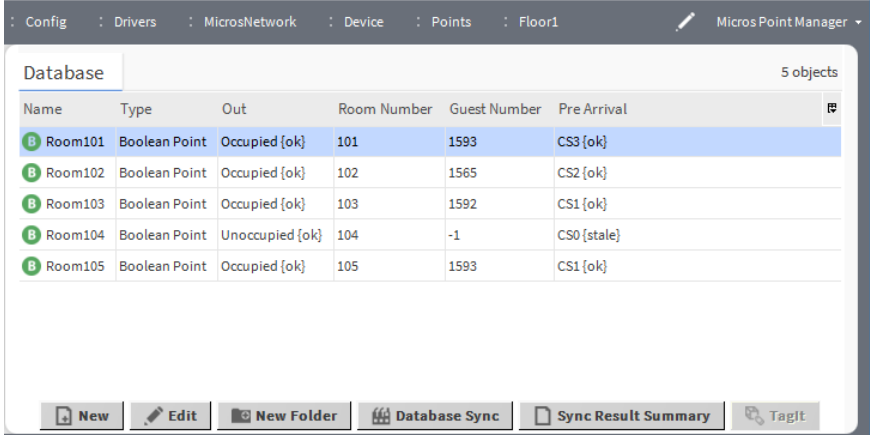

The database columns indicate the following:

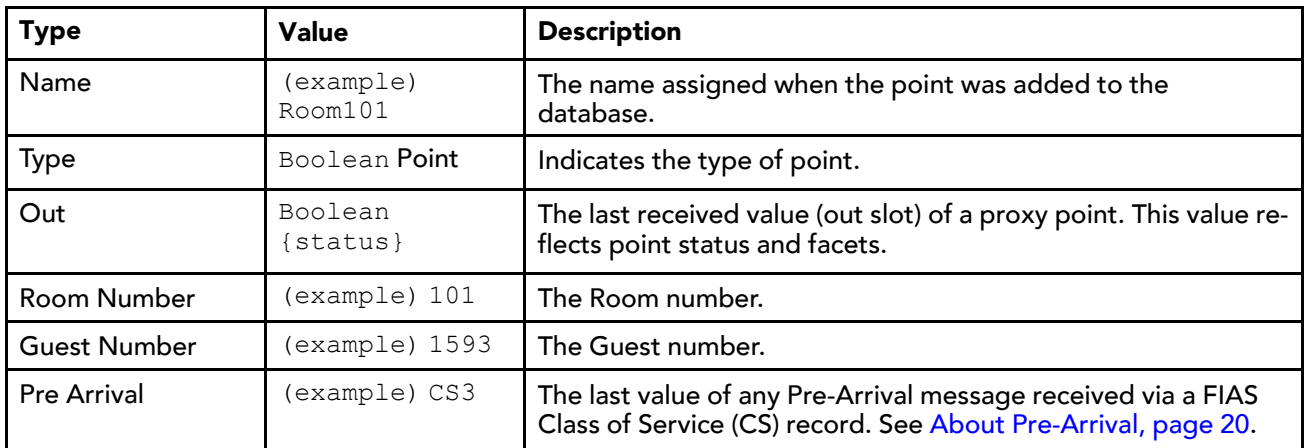

The buttons initiate the following:

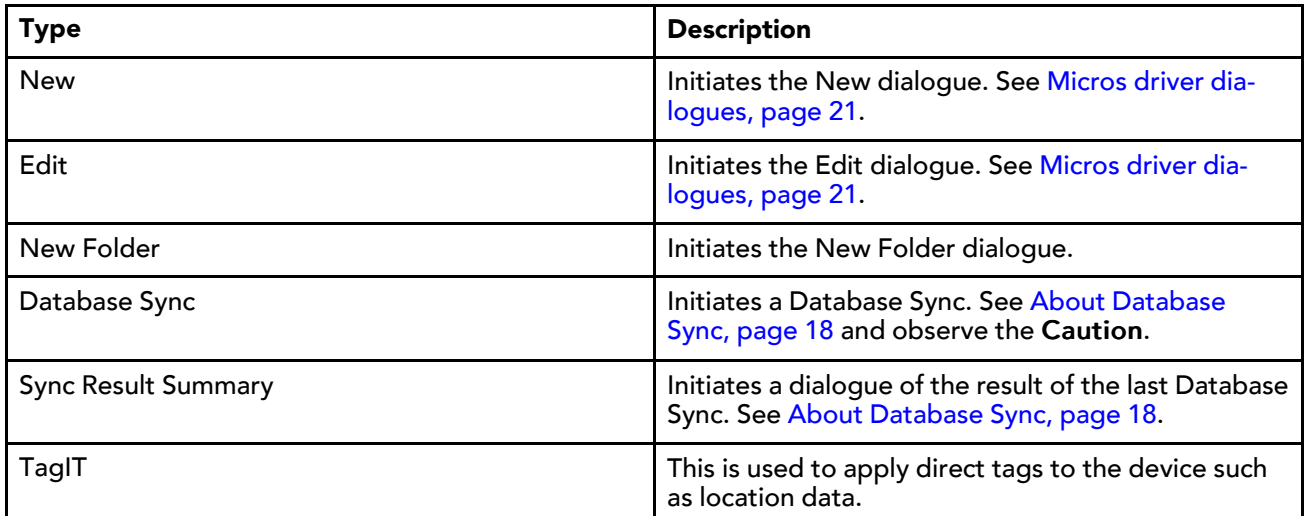

### <span id="page-24-0"></span>Tags and Hierarchies

<span id="page-24-1"></span>A tag dictionary containing a list of Tag Rules to assert implied tags for Micros objects is provided. In addition, a number of hierarchy components are available for use. Smart Tags and Hierarchy components are accessible from The micros [palette,](#page-26-0) page 27.

The descriptions included in the following topics appear as headings in documentation. They also appear as context-sensitive help topics when accessed by:

- Right-clicking on the object and selecting Views→Guide Help
- Clicking Help→Guide On Target

#### <span id="page-25-0"></span>Smart Tags

A number of Smart Tags have been included in the TagDictionary in order to leverage the semantic model features of Niagara 4.

<span id="page-25-1"></span>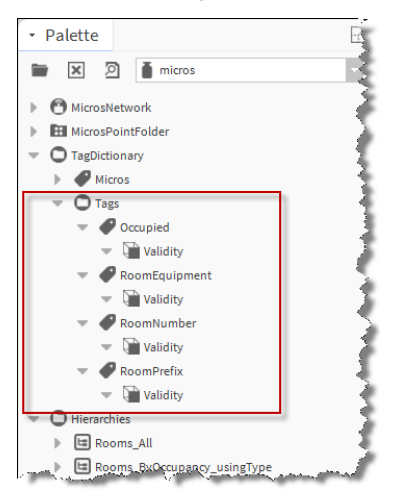

Adding the microsTagDictionary to the station's Tag Dictionary Service will automatically apply these tags to any points underneath the station's Micros Device. These could then be used to perform **neql** searches by room number or state, or to build a hierarchy for use by the hotel operator. Some examples of possible hierarchies which could be built from these smart tags are included in the Hierarchies folder of the micros palette.

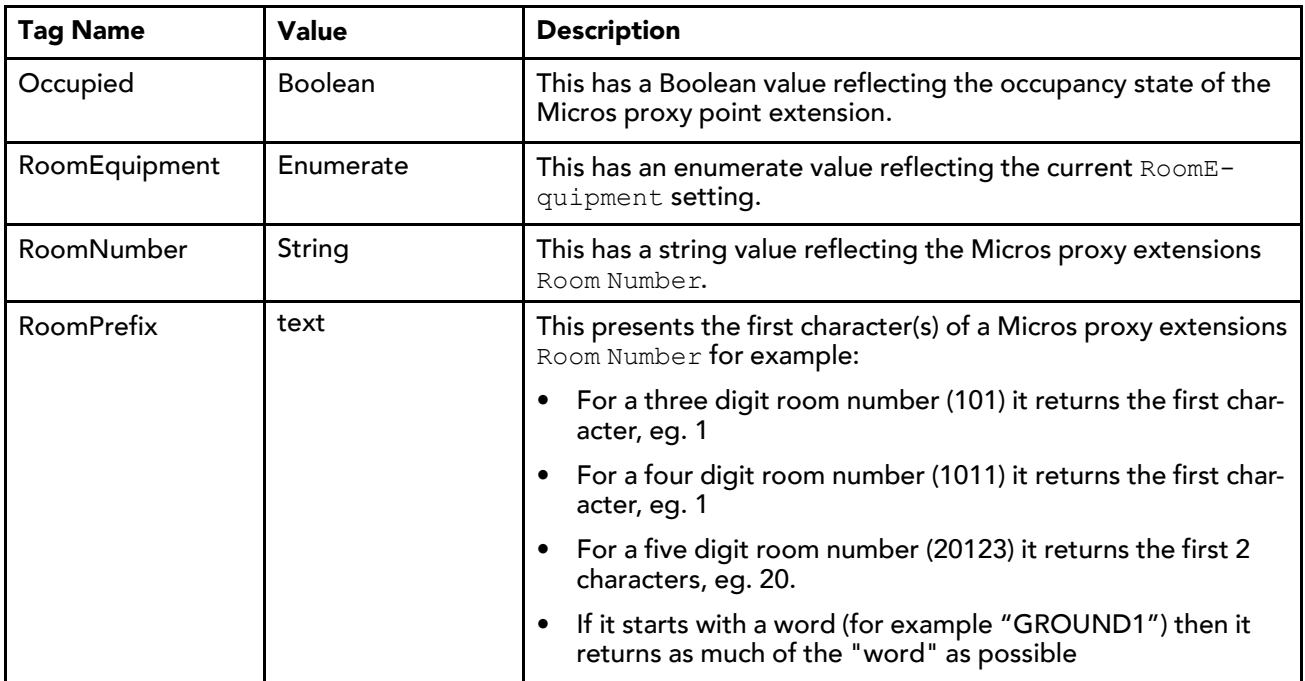

#### <span id="page-26-1"></span>**Hierarchies**

A number of examples of Hierarchies have been included in the driver.

<span id="page-26-2"></span>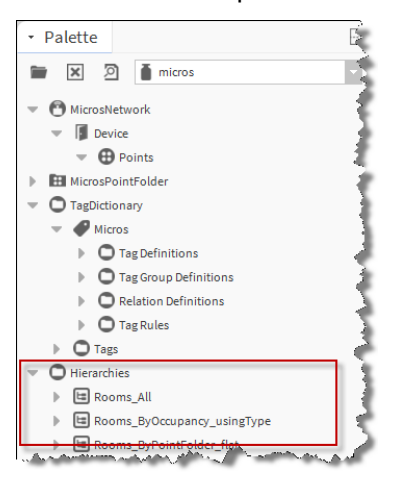

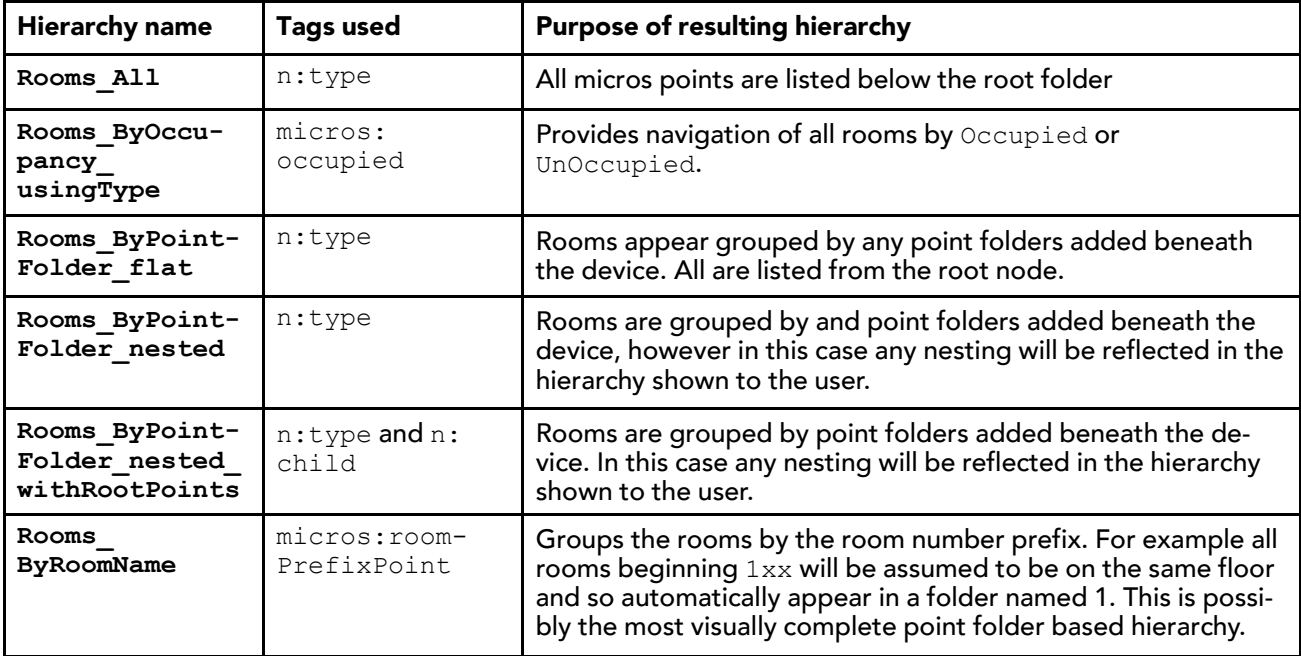

CAUTION: Note that the Micros Tag Dictionary must be added to the Niagara station to support the example hierarchies with the implied tags it introduces.

### <span id="page-26-0"></span>The micros palette

<span id="page-26-3"></span>Following is a list of the components in the micros module:

#### micros-MicrosNetwork Tree

<span id="page-26-4"></span>In the palette and station this component appears simply as **MicrosNetwork**. Its two containers form the primary nodes of the data model structure. You drag it to your Drivers container in the Nav tree to begin setting up the model. See Micros [Network,](#page-30-1) page 31.

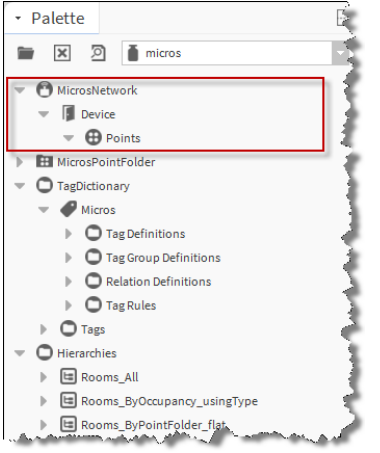

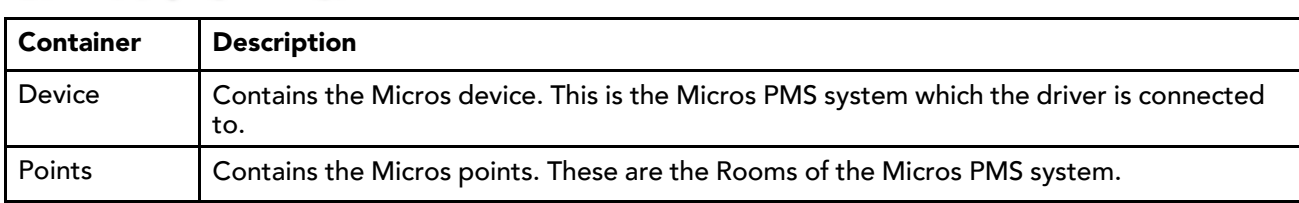

#### micros-MicrosPointFolder Tree

In the palette and station this component appears simply as **MicrosPointFolder**. It is a single container which allows organization of the room points added to the network. You drag it to your Micros Point Device Ext container in the Nav tree to begin setting up the model.

<span id="page-27-0"></span>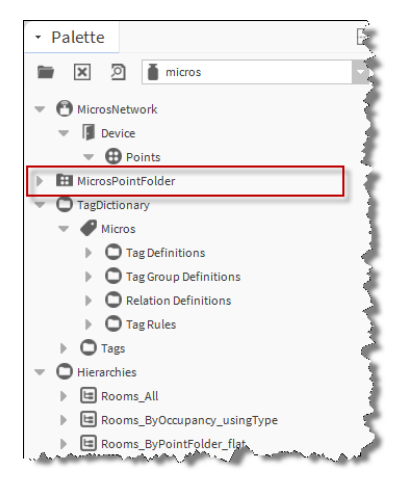

#### micros-TagDictionary Tree

<span id="page-27-1"></span>In the palette and station this component appears simply as **TagDictionary**.

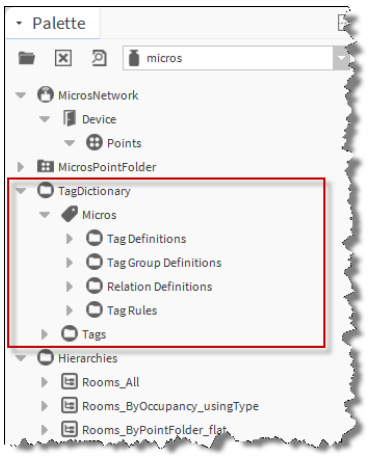

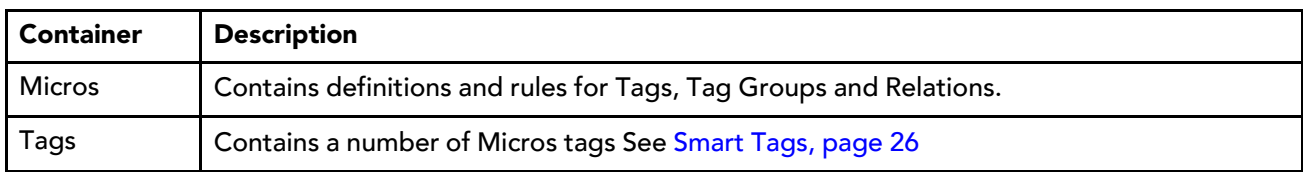

#### micros-Hierarchies Tree

In the palette and station this component appears simply as **Hierarchies**. See [Hierarchies,](#page-26-1) page 27.

<span id="page-28-1"></span>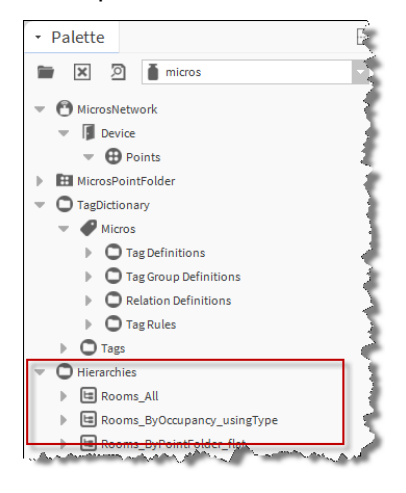

### <span id="page-28-0"></span>micros-MicrosSetpointSelect componen<sup>t</sup>

In the palette and station this component appears simply as **MicrosSetpointSelect**. It can be added to a Micros Proxy Ext. See Micros Proxy [Ext/Micros](#page-38-0) Setpoint Select, page 39.

<span id="page-28-2"></span>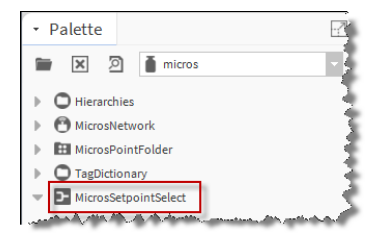

## <span id="page-30-0"></span>Chapter 4 Property reference

#### **Topics covered in this chapter**

- ♦ Micros [Network](#page-30-1)
- ♦ Micros [Network/Health](#page-31-0)
- ♦ Micros [Network/Alarm](#page-31-1) Source Info
- ♦ Micros [Network/Monitor](#page-32-0)
- ♦ Micros [Network/Link](#page-33-0) Config
- ♦ Micros [Network/Link](#page-34-0) Config/Room Rights Config
- ♦ Micros [Network/Link](#page-34-1) Config/Pre Arrival Config
- ♦ Micros Network/Link [Config/Database](#page-34-2) Sync Config
- ♦ Micros [Device](#page-34-3)
- ♦ Micros [Device/Address](#page-35-0)
- ♦ [Micros](#page-35-1) Proxy Ext
- ♦ Micros Proxy [Ext/Guest](#page-36-0) Data
- ♦ Micros Proxy [Ext/Room](#page-37-0) Rights
- <span id="page-30-2"></span>♦ Micros Proxy [Ext/Micros](#page-38-0) Setpoint Select

### <span id="page-30-1"></span>Micros Network

The MicrosNetwork component is the base container for all Micros devices and their child data objects (Micros proxy points).

#### <span id="page-30-3"></span>Properties

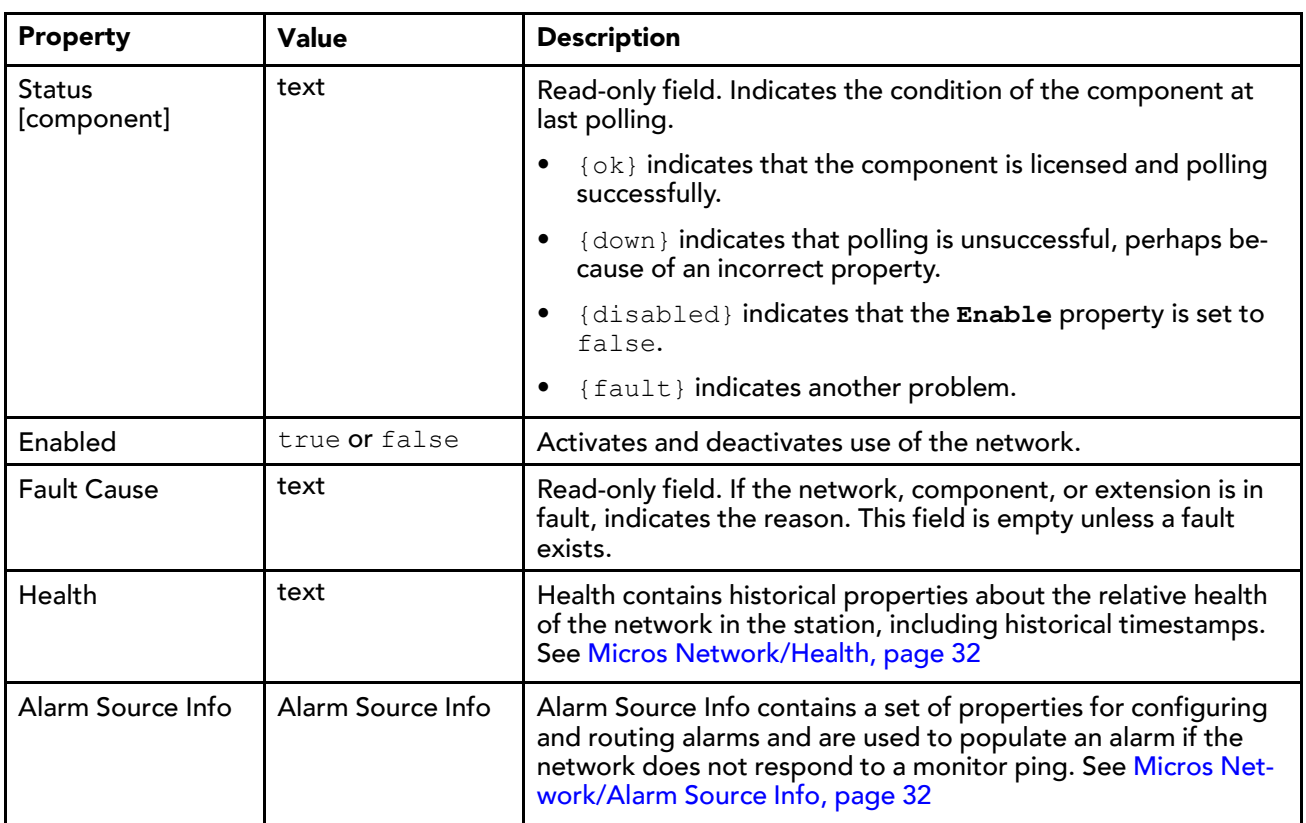

To view the **MicrosNetwork** property sheet, right-click the component and click Views→Property Sheet.

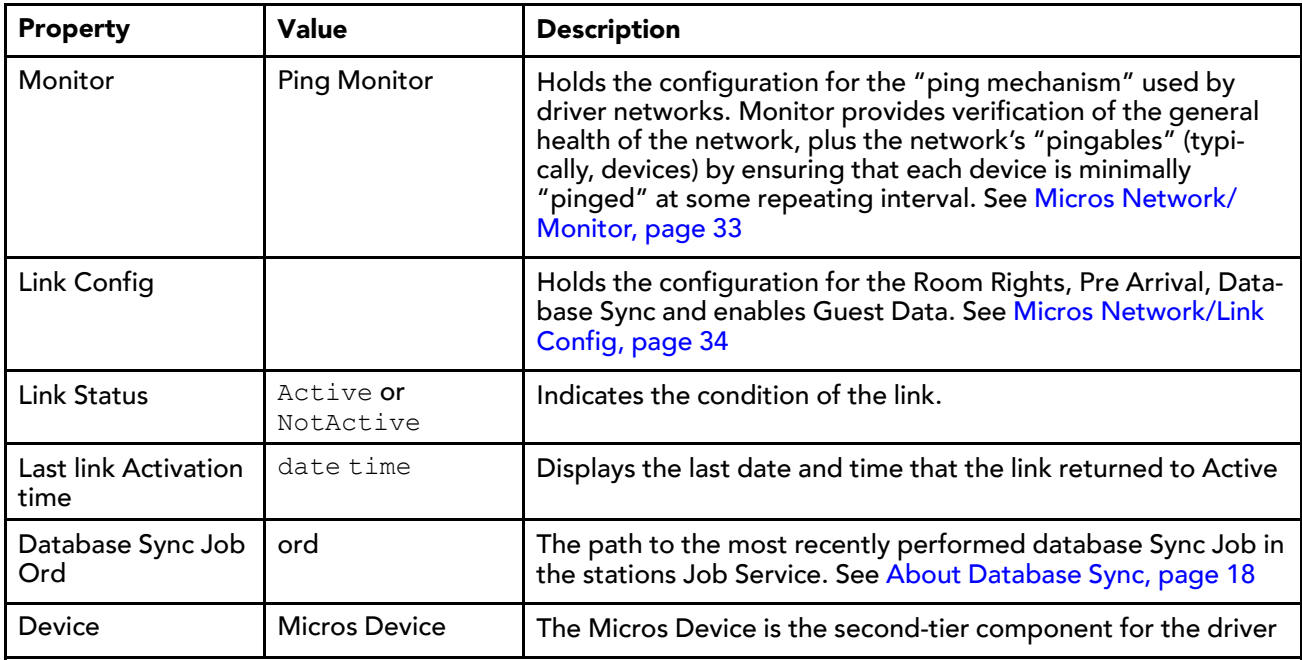

### <span id="page-31-0"></span>Micros Network/Health

Health contains historical properties about the relative health of the network in the station, including historical timestamps.

<span id="page-31-3"></span>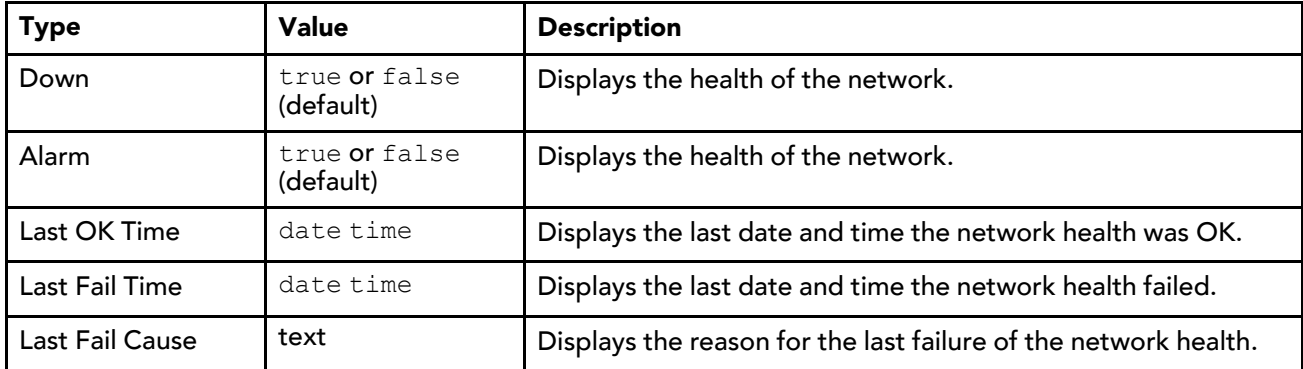

### <span id="page-31-1"></span>Micros Network/Alarm Source Info

Alarm Source Info contains a set of properties for configuring and routing alarms and are used to populate an alarm if the network does not respond to a monitor ping.

<span id="page-31-2"></span>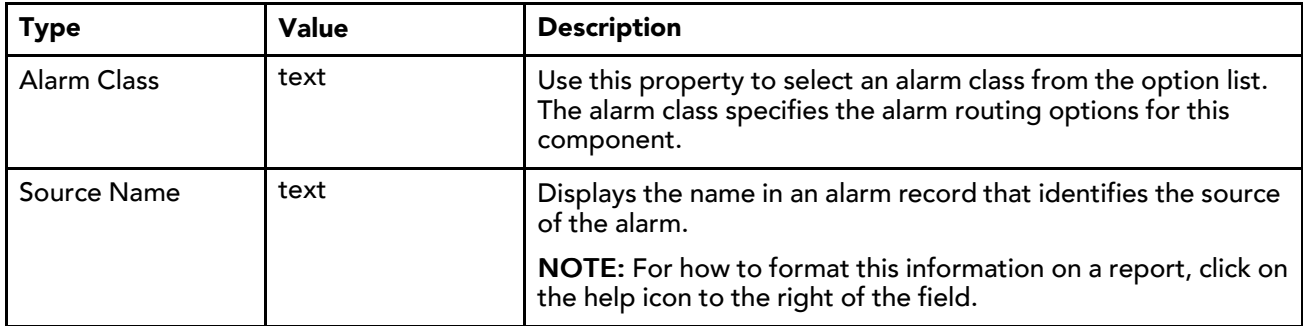

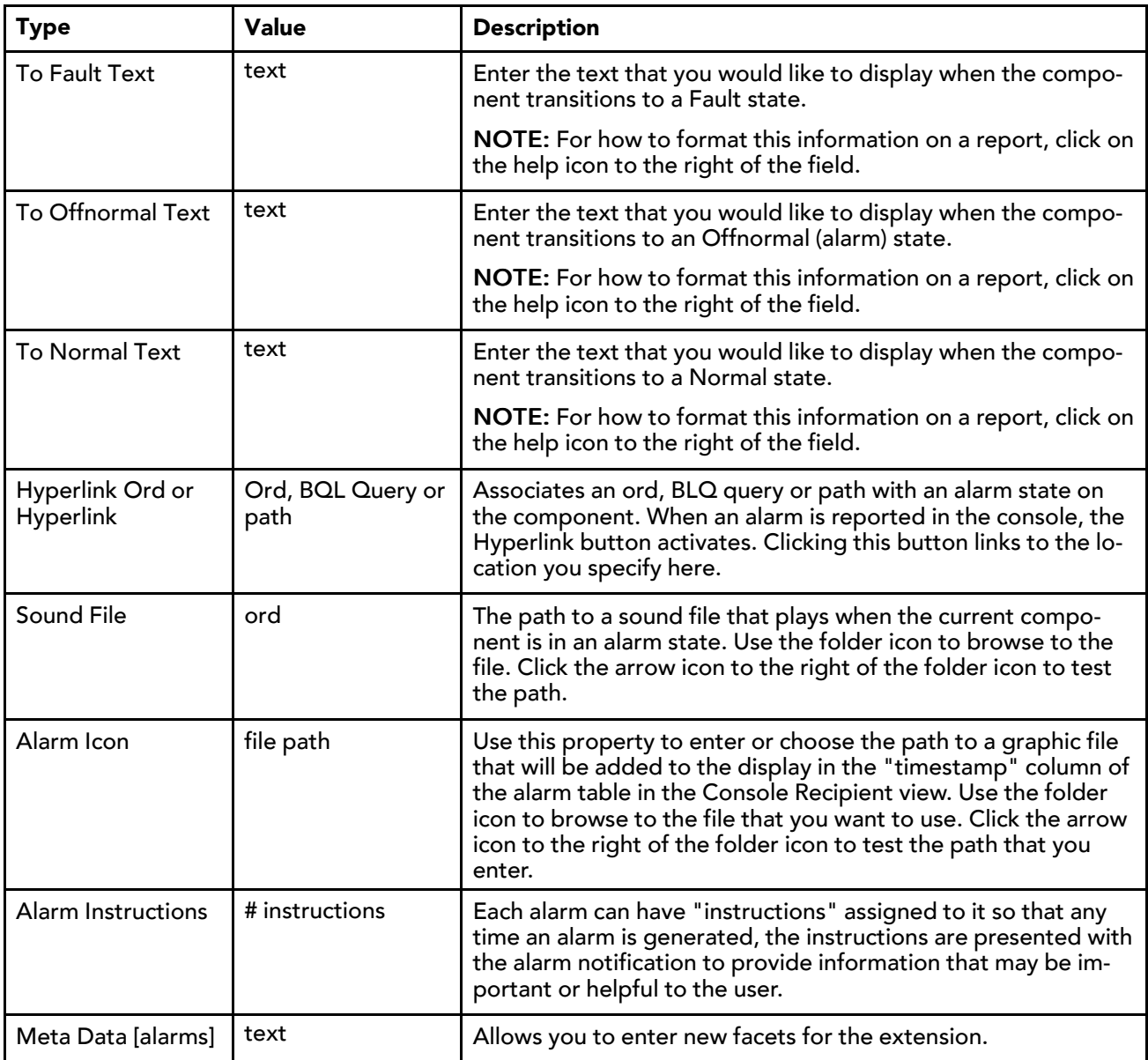

### <span id="page-32-0"></span>Micros Network/Monitor

<span id="page-32-1"></span>Monitor holds the configuration for the "ping mechanism" used by driver networks. Monitor provides verification of the general health of the network, plus the network's "pingables" (typically, devices) by ensuring that each device is minimally "pinged" at some repeating interval.

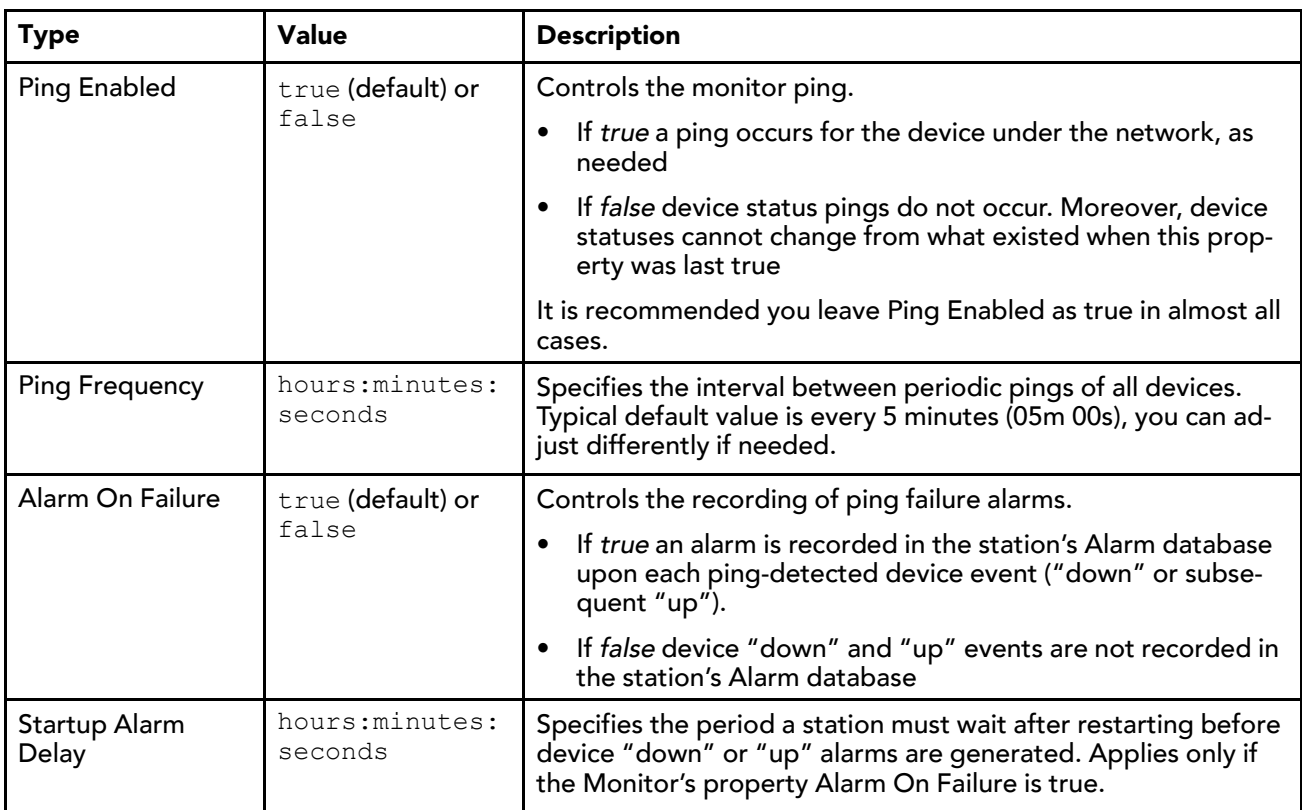

### <span id="page-33-0"></span>Micros Network/Link Config

Link Config contains the settings which define what data is collected from the Micros system.

<span id="page-33-1"></span>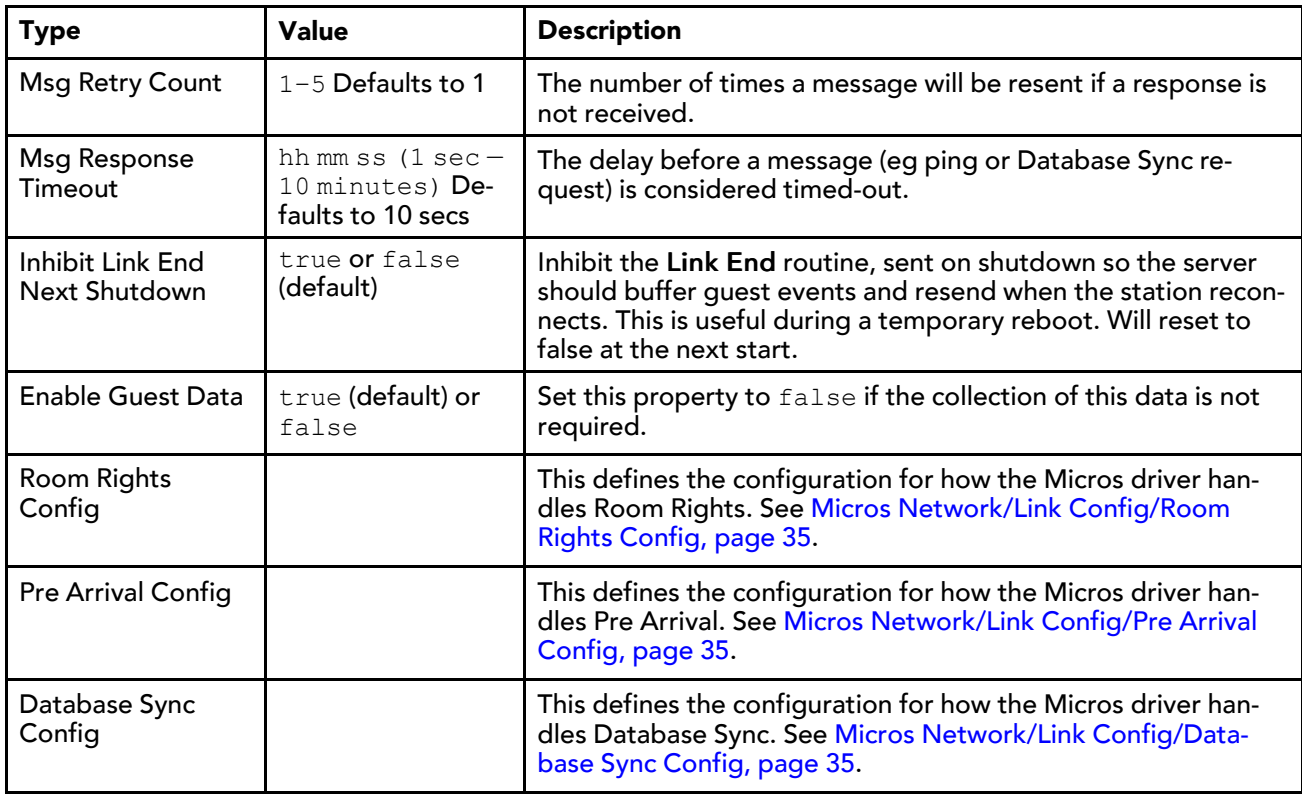

### <span id="page-34-0"></span>Micros Network/Link Config/Room Rights Config

This defines the configuration for how the Micros driver handles Room Rights.

<span id="page-34-7"></span>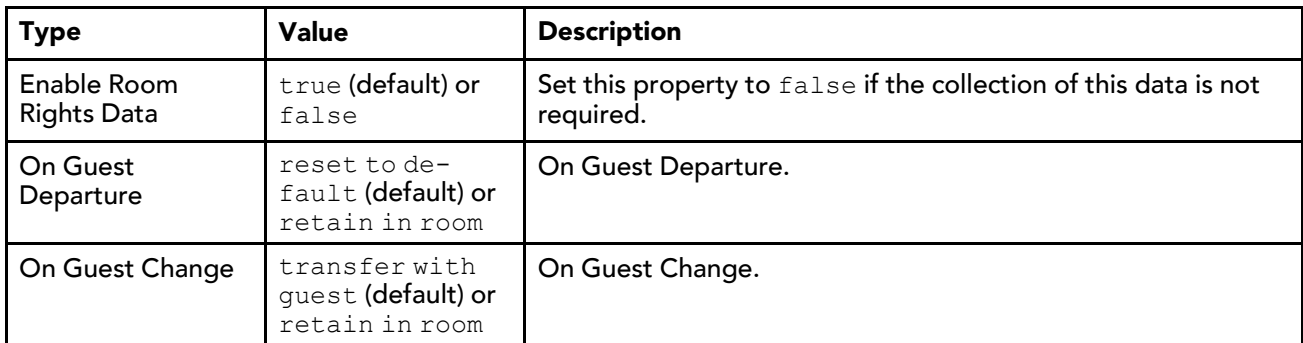

### <span id="page-34-1"></span>Micros Network/Link Config/Pre Arrival Config

<span id="page-34-6"></span>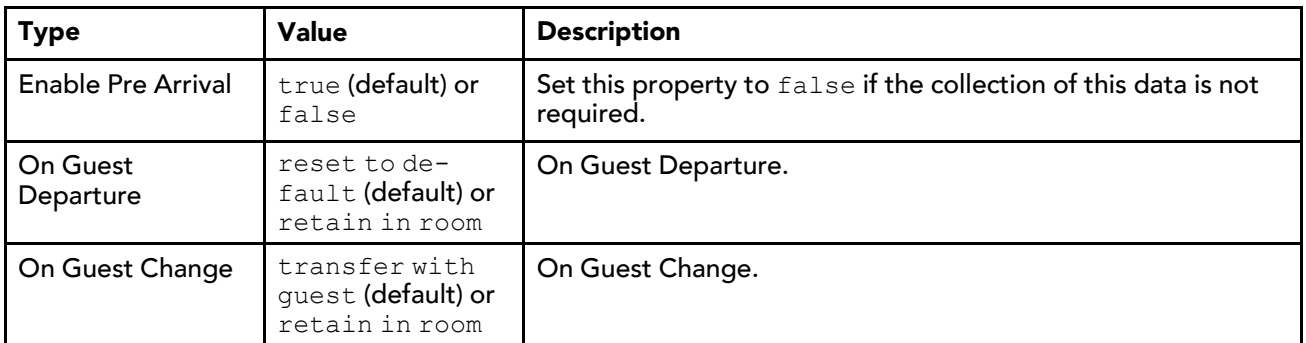

This defines the configuration for how the Micros driver handles Pre Arrival.

### <span id="page-34-2"></span>Micros Network/Link Config/Database Sync Config

This defines the configuration for how the Micros driver handles Database Sync.

<span id="page-34-5"></span>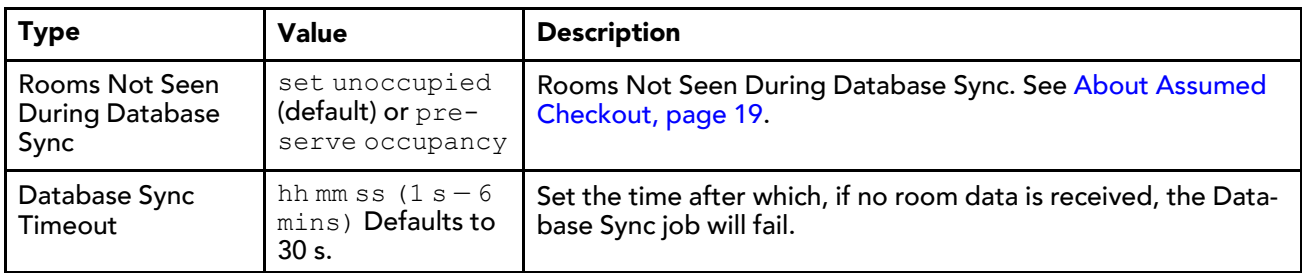

### <span id="page-34-3"></span>Micros Device

<span id="page-34-4"></span>The Micros Device is the second-tier component for the driver

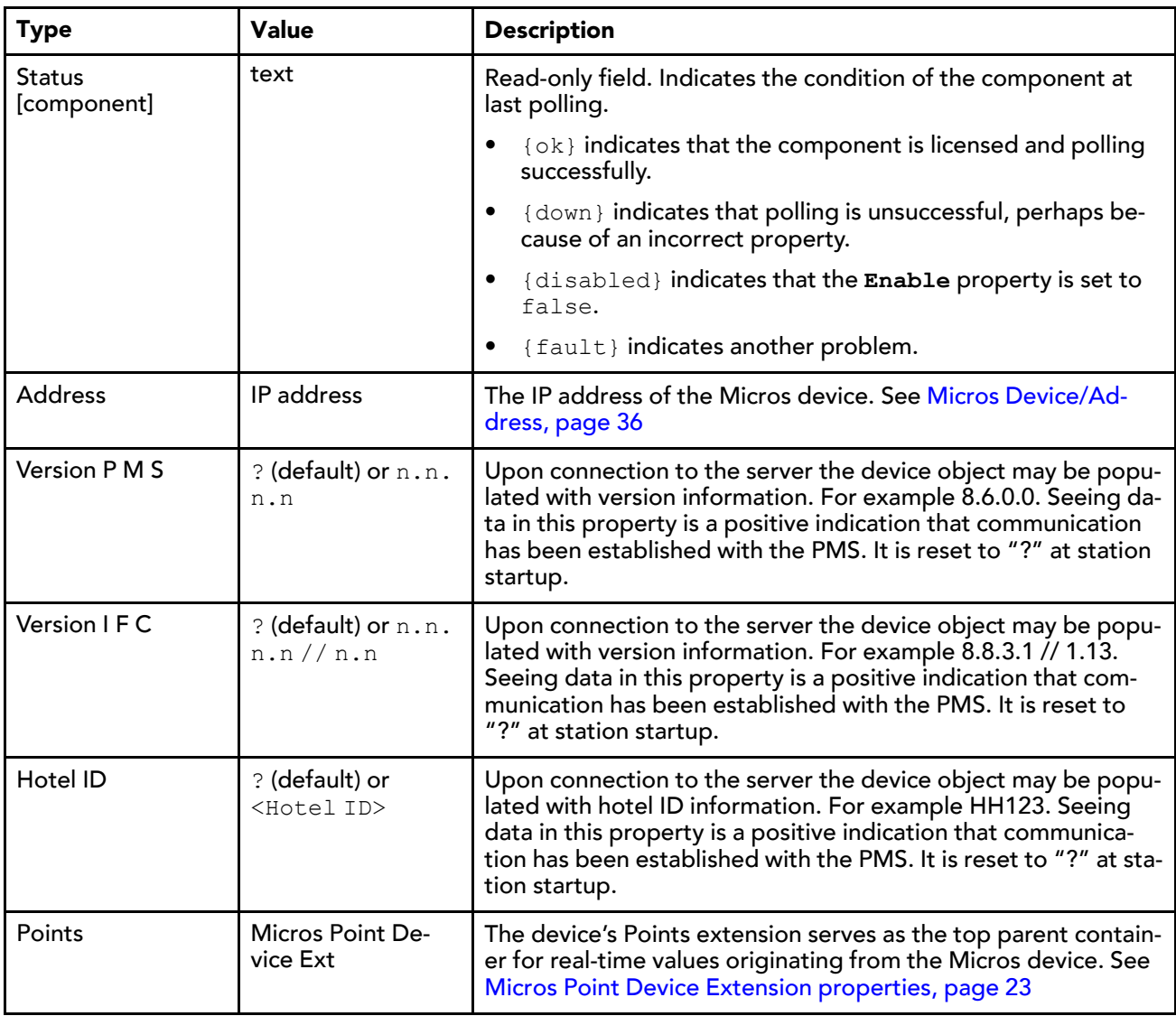

### <span id="page-35-0"></span>Micros Device/Address

Micros Device Address contains a set of properties for configuring the Micros Device.

<span id="page-35-2"></span>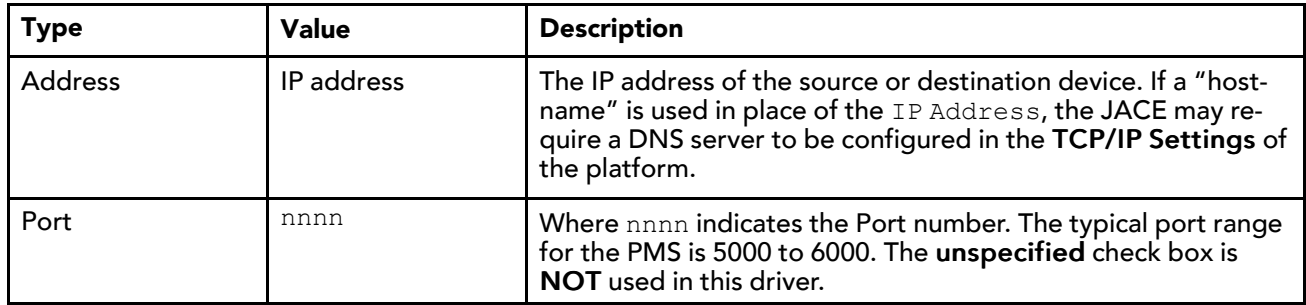

### <span id="page-35-1"></span>Micros Proxy Ext

<span id="page-35-3"></span>The Proxy Extension contains data sent from the Micros device to the Niagara station. It is not able to poll but instead receives updates via the Event Listener when they are sent from the PMS.

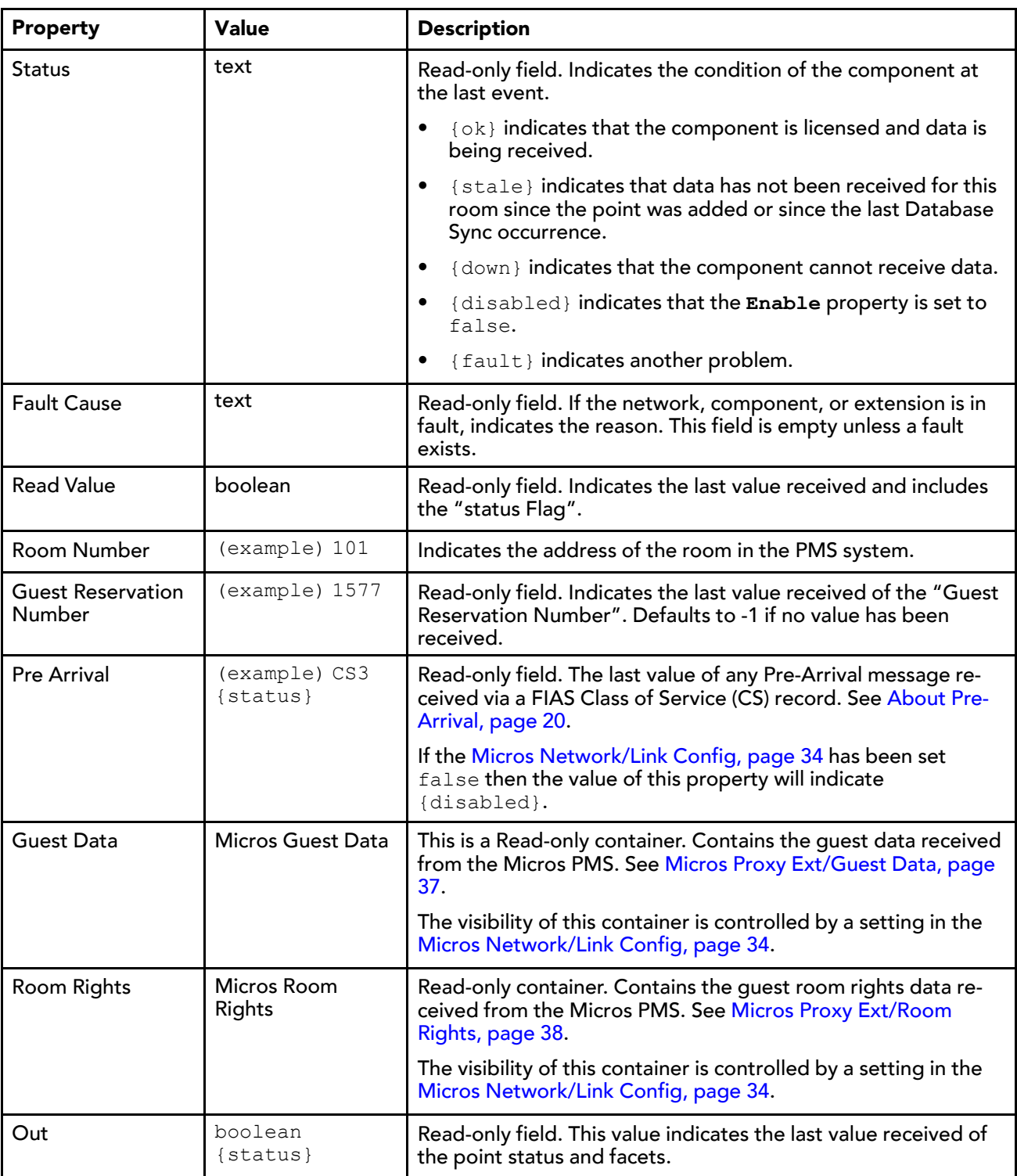

### <span id="page-36-0"></span>Micros Proxy Ext/Guest Data

Guest Data properties specifically contain the guest data received from the Micros PMS.

<span id="page-36-1"></span>The visibility of these properties is controlled by a setting in the Micros [Network/Link](#page-33-0) Config, page 34.

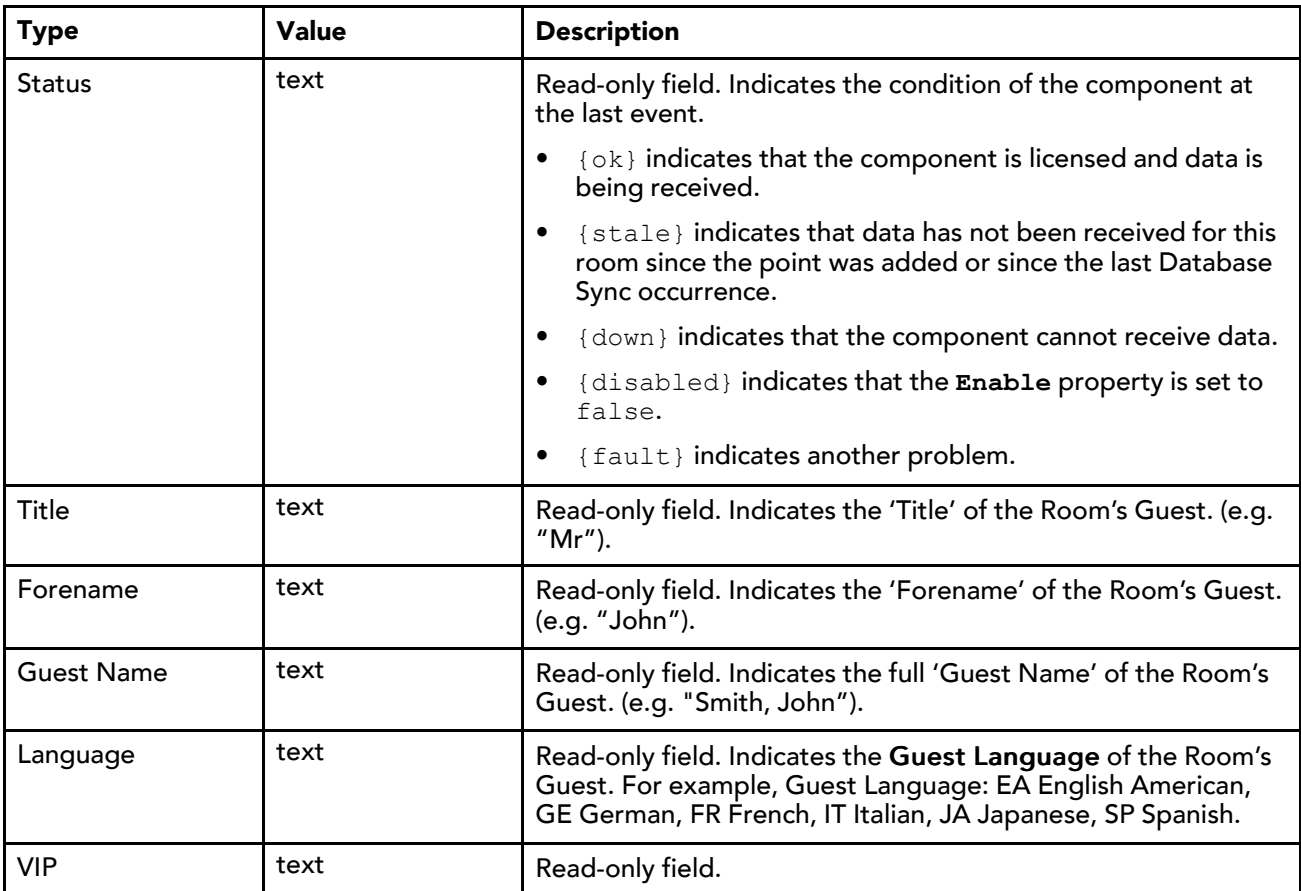

### <span id="page-37-0"></span>Micros Proxy Ext/Room Rights

Room Rights properties specifically contain the guest room rights data received from the Micros PMS.

<span id="page-37-1"></span>The visibility of these properties is controlled by a setting in the Micros [Network/Link](#page-33-0) Config, page 34.

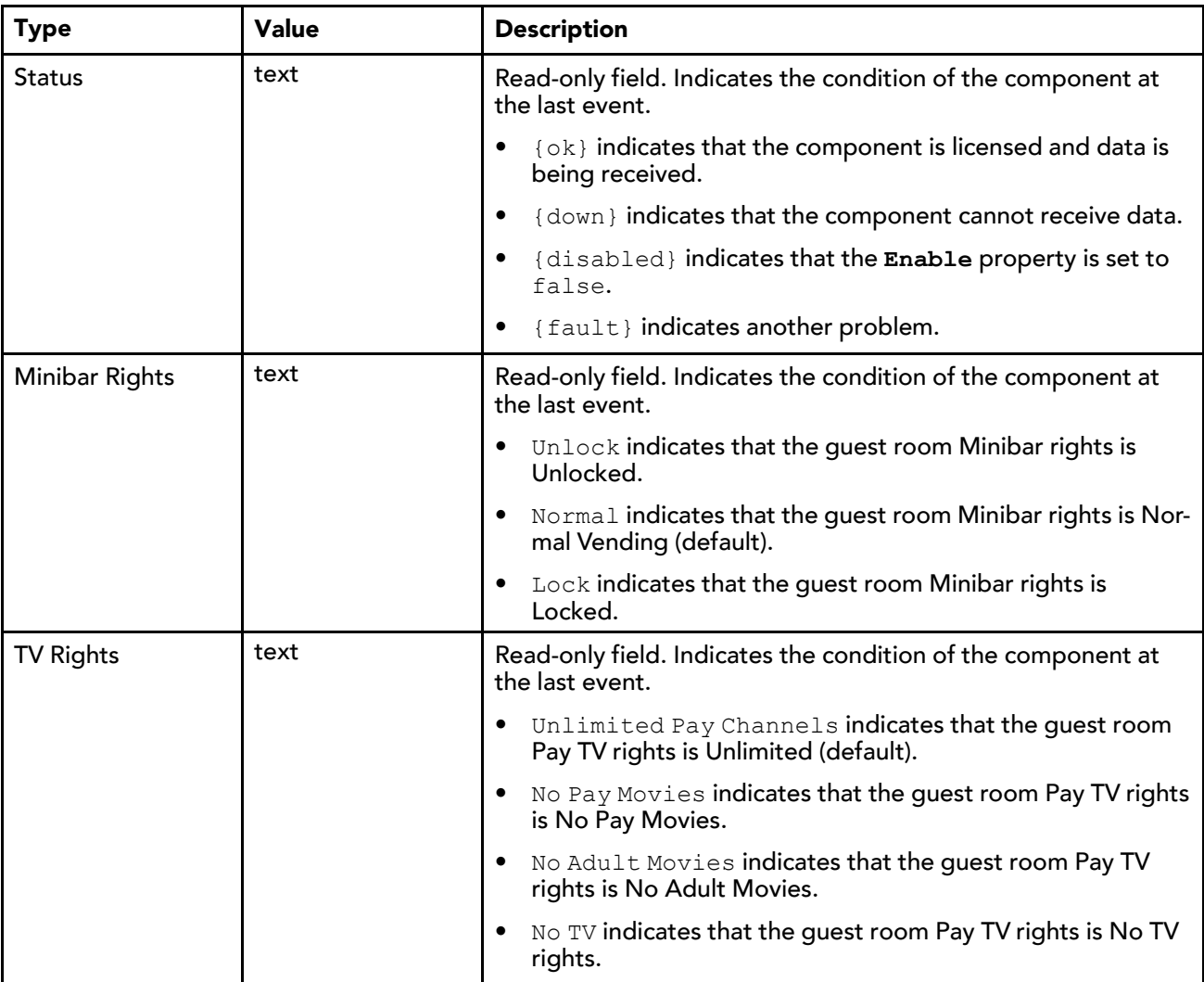

### <span id="page-38-0"></span>Micros Proxy Ext/Micros Setpoint Select

The Micros Setpoint Select properties can be added to the Micros Proxy Ext to try and reduce the strategy needed to manage setpoint selection with the Pre Arrival signals.

<span id="page-38-1"></span>The Micros Setpoint Select component can be found in the Palette. See [micros-MicrosSetpointSelect](#page-28-0) com[ponent,](#page-28-0) page 29.

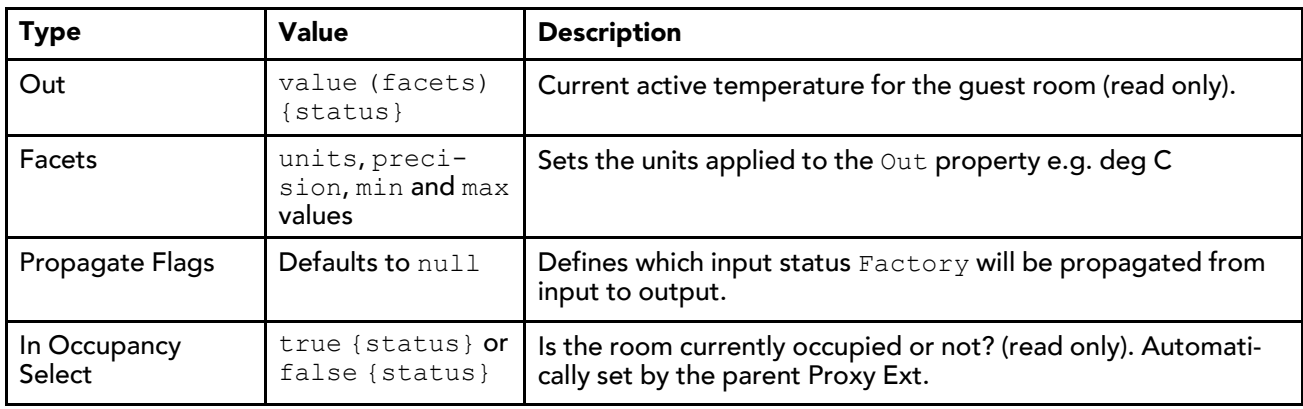

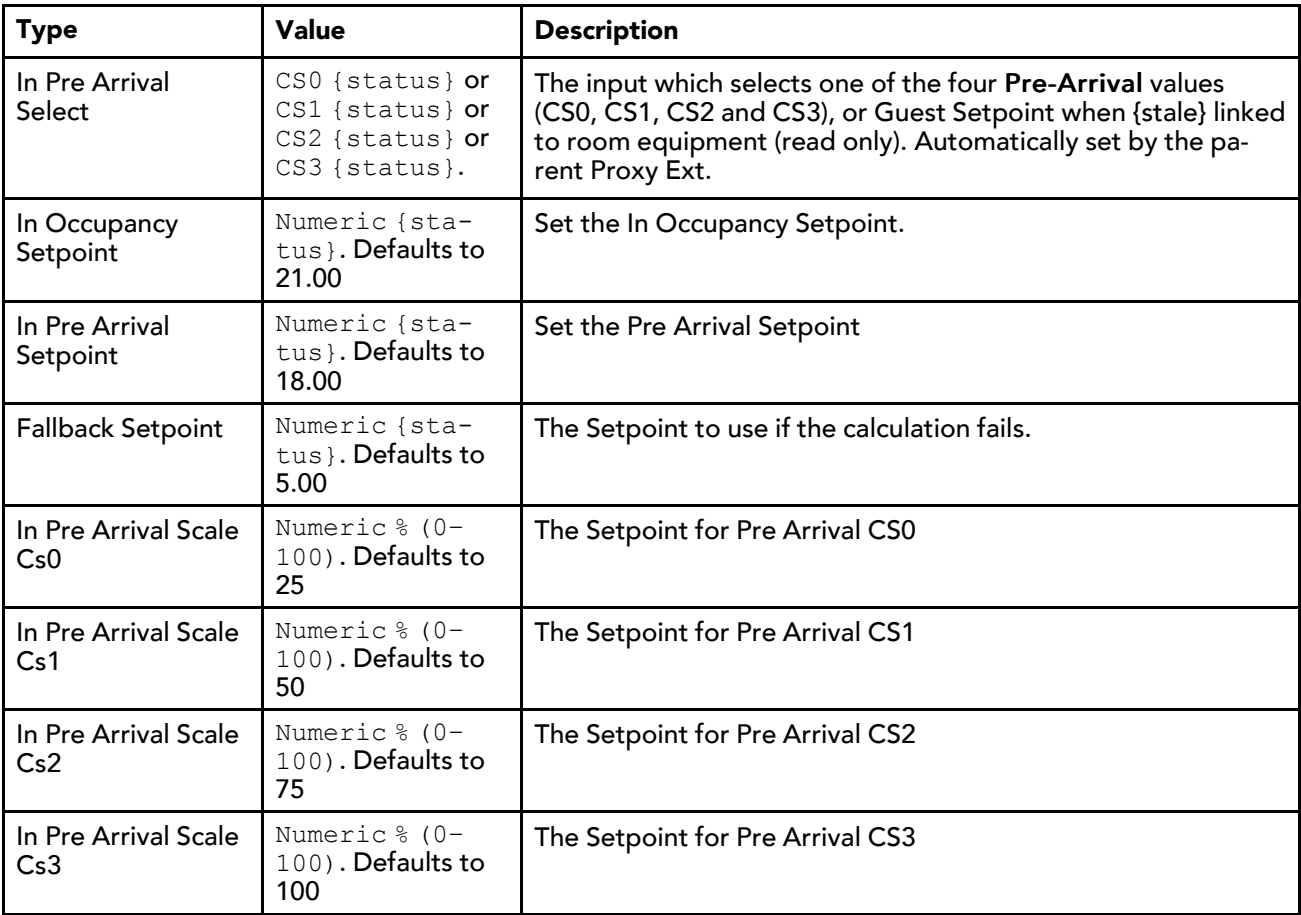

## <span id="page-40-0"></span>Chapter 5 Vendor Record Specification Form

#### **Topics covered in this chapter**

- ♦ [Vendor](#page-40-1) Details
- ♦ Field [Types](#page-40-2)
- ♦ [Communication](#page-40-3) and link control
- ♦ Database [Synchronization](#page-41-0)
- ♦ [Guest](#page-41-1) Data
- ♦ [Room](#page-42-0) Data

The Vendor Record Specification Form (VRSF) is a statement made by Tridium, of the conformance to the FIAS protocol.

<span id="page-40-7"></span>The VRSF comprises a number of sections which are detailed here:

### <span id="page-40-1"></span>Vendor Details

<span id="page-40-6"></span>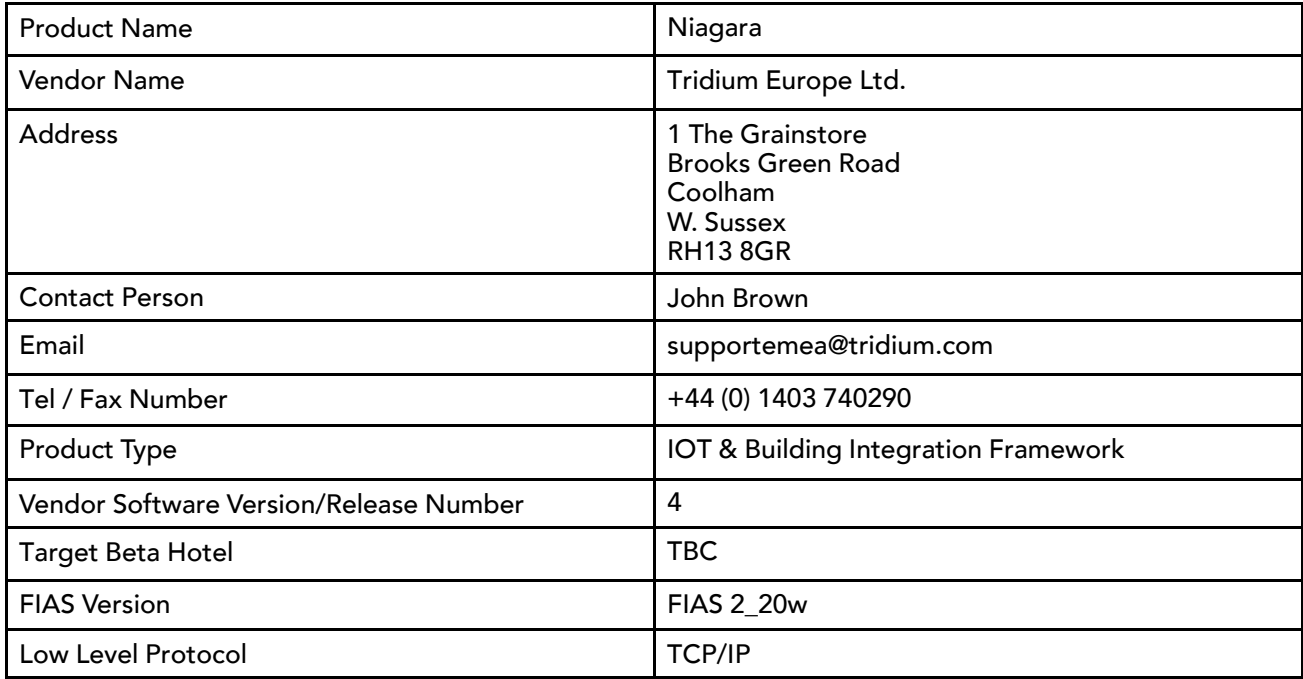

### <span id="page-40-2"></span>Field Types

<span id="page-40-5"></span>The Tridium interface will use only the link, guest and room data field types through a TCP/IP connection.

### <span id="page-40-3"></span>Communication and link control

### <span id="page-40-4"></span>1.1 Link Description

->**\_LD|DA**150926|**TI**120215|**V#**4.0.22.16|**IF**EM|**RT**52|\_

Niagara is an Energy Management Interface

#### 1.2 Link Record

- -> **\_LR|RI**GI|**FL**RNG#GTGFGNGLGVSF|\_
- -> **\_LR|RI**GI|**FL**RNGSG#SF|\_
- -> **\_LR|RI**GC|**FL**RNGSG#GTGFGNGLGVRO|\_
- -> **\_LR|RI**RE|**FL**RNCSMRTV|\_

Niagara requests guest and room equipment data

Guest data (GT,GF,GN,GL,GV) and room access right (MR,TV) fields are underlined in the above text. These may be disabled by license if the site requires the Tridium interface to be prevented from accessing this kind of data.

#### 1.3 Link Configuration

<- **\_LC|DA**150926|**TI**124811|**A1**8.6.0.0|**A2**8.8.3.1|**A3**1.13|\_

Micros replies with its version details

#### 1.4 Link Start & Link Active

<-> **\_LS|DA**150926|**TI**110241|\_ <-> **\_LA|DA**150926|**TI**120215|\_

#### 1.5 Link End

```
<-> _LE|DA150926|TI131105|_
```
### <span id="page-41-0"></span>Database Synchronization

#### <span id="page-41-2"></span>2.1 Database Resync request

```
-> _DR|DA150818|TI160528|_
```
#### 2.2 Database Resync Start

<- **\_DS|DA**150818|**TI**160528|\_

#### 2.3 Database Resync End

```
<- _DE|DA150818|TI160528|_
```
### <span id="page-41-3"></span><span id="page-41-1"></span>Guest Data

#### 3.1. Guest Check-In

<- **\_GI|RN**102|**G#**12345666|**GT**Mr.|**GF**Andreas|**GN**Koehler, Andreas|**GL**EA|**GV**0|\_\_

Sent from Micros to vendor upon guest Check-in, or during DB Sync (add SF). Underlined fields can be optionally disabled if not desired.

#### 3.2. GC – Guest Information Change record

```
<- _GC|RN101|G#654321|GTMrs.|GFAndrea|GNKoehl, Andrea|GLEA|GV1|__
```
Sent from Micros to vendor when guest information changes. Underlined fields can be optionally disabled if not desired.

#### 3.3. GC - Room Change record

```
<- _GC|RN101|G#12345666|GTMr.|GFAndreas|GNKoehler, Andreas|GLEA|GV0RO102|__
```
Sent from Micros to vendor when a guest changes room. Underlined fields can be optionally disabled if not desired.

#### 3.4. Guest Check-Out

<- **\_GO|RN**102|**GS**N|**G#**12345666|**CS**3|\_

<- **\_GO|RN**102|**GS**N|**G#**12345666|**CS**3|**SF**|\_

Sent from Micros to vendor upon guest Check-out, or during DB Sync, (add SF).

### <span id="page-42-0"></span>Room Data

#### <span id="page-42-1"></span>4. Room Data

<- **\_RE|RN**102|**CS**3**MR**MU|**TV**TU|\_

Sent from Micros to vendor to signal pre-arrival. Underlined fields can be optionally disabled if not desired.

## <span id="page-44-0"></span>Chapter 6 Micros driver FAQ's

#### **Topics covered in this chapter**

- ♦ [NiagaraAX](#page-44-1) to Niagara 4 Migration
- ♦ Driver [Certification](#page-44-2)
- ♦ FIAS [Security](#page-44-3)
- ♦ [Fidelio](#page-45-0) driver
- ♦ IFC [Configuration](#page-45-1)
- ♦ Large [Installations](#page-45-2)
- ♦ [Personal](#page-45-3) Guest Data
- <span id="page-44-4"></span>♦ Tiger TMS [iCharge](#page-46-0)

### <span id="page-44-1"></span>NiagaraAX to Niagara 4 Migration

#### <span id="page-44-7"></span>Can an older NiagaraAX station using Micros be migrated to this Niagara 4 driver?

A migrator for all driver settings has not been provided, however the most labor intensive items such as room points, their addresses and onward links will migrate from NiagaraAX to Niagara 4. Properties which contain connection details such as IP address and the port number for the hotel server will need to manually added after migration. Backward conversion from Niagara 4 to NiagaraAX is not possible.

### <span id="page-44-2"></span>Driver Certification

#### <span id="page-44-5"></span>Is the Micros Driver certified?

The NiagaraAX Micros driver is listed in the Oracle Approved Interfaces for Oracle Hospitality OPERA and Suite8 Products document with Part Number IO-5007–065.

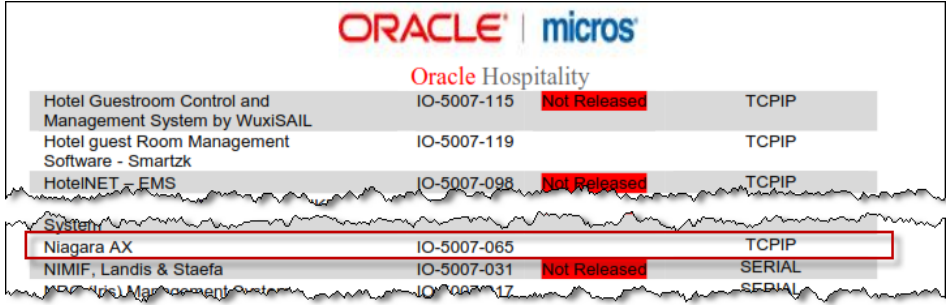

The driver has been updated, thereby enabling partners to use the driver with the latest Niagara 4, however, Tridium has not elected to re-certify the driver since the update changes were essentially internal to the Niagara Framework.

### <span id="page-44-3"></span>FIAS Security

#### <span id="page-44-6"></span>Does the FIAS protocol have any form of security?

No. The FIAS protocol is intended for use only over a local area network. Having no authentication it relies on the security of the network. This should not be run on the same physical network that hotel guests will connect to unless appropriate network security measures are used to separate the traffic.

### <span id="page-45-0"></span>Fidelio driver

#### <span id="page-45-4"></span>We have a customer interested in the Fidelio Driver. Is it still available?

For a number of years, Tridium Europe has supplied a Micros Fidelio driver and it has recently been updated to operate in Niagara 4. In the intervening years the Oracle organization have acquired Micros and their product portfolio refers to Oracle Hospitality rather than Fidelio. The Niagara Micros driver is synonymous with the Micros Fidelio driver.

### <span id="page-45-1"></span>IFC Configuration

#### <span id="page-45-5"></span>The OPERA IFC8 configuration requires a Product Code. What is this?

You may be required to either configure or assist in the configuration of the PMS via an IFC (Interface) Web Configuration utility. One of the entries in the IFC (Interface) type dialogue requires a Product Code. The Product Code of the Niagara Micros driver interface is IO-5007–065.

### <span id="page-45-2"></span>Large Installations

#### <span id="page-45-6"></span>What do I need to consider when using the driver in a large installation?

For sites with 1000's of rooms, a Supervisor will be required to handle the volume of messages sent by the PMS and these points would typically be exported to room controllers via the Niagara Network using BACnet or another protocol. If you are planning to use a JACE with a Micros Driver per floor, please note that the FIAS protocol does not allow subscription to specific rooms. This will mean that each connected device will receive unsolicited traffic for room events across the entire site.

### <span id="page-45-3"></span>Personal Guest Data

#### <span id="page-45-7"></span>I am concerned about the security of Personal Guest data?

The first and most important point to recognise is that the Niagara Micros driver is just a listener of Guest Room data traffic and it does not have any control over the amount nor the type of data transmitted by the PMS.

Configuration options in the Niagara Micros driver give the installation engineer the flexibility to choose what Guest Room data is made available in the Niagara station database.

The fundamental Guest Room data collected by the Niagara Micros driver from the PMS is Room Number, Guest Reservation Number and most importantly, whether the room is Occupied or not. This data only contains PMS Room Occupancy details and does not contain any Personal Guest data. This data is always automatically collected and is illustrated in the image below:

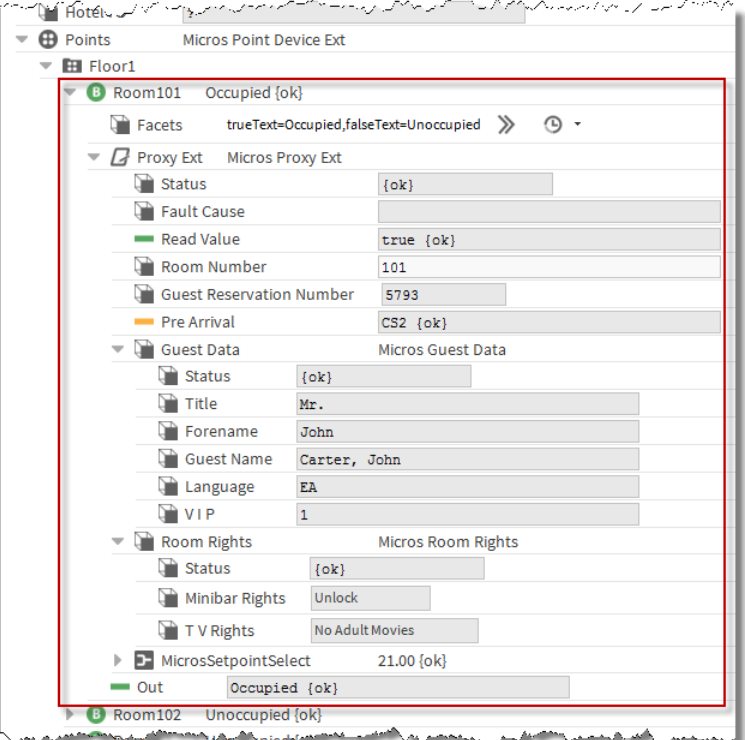

The collection of Personal Guest data including Title and Name as well as Pre-Arrival, TV and Minibar Room Rights data is enabled or disabled by configuration settings in the Niagara Micros driver and these are setup by the installation engineer. Personal Guest data and Room Rights data are also illustrated in the image above.

### <span id="page-46-0"></span>Tiger TMS iCharge

#### <span id="page-46-1"></span>Do you know if the driver is compatible with Tiger TMS iCharge?

Tiger TMS iCharge is 'middleware' software that has a PBX functionality interface to a Micros Opera PMS. Tiger TMS iCharge operates between a Micros Opera PMS and telephone systems, voice mail, high speed internet, iConnect (POS), iPGS (Guest Services), BMS systems and Niagara. To all these services and systems, Tiger TMS iCharge presents an FIAS emulation interface. We are aware that such an interface has been successfully tested with the Micros driver. However, because the Tiger TMS iCharge emulation presents PBX functionality it only supports Guest Check-in and Guest Check-out.

CAUTION: You should nevertheless, exercise caution and it is strongly recommended that before making any commitment to operate with a third party PMS system you review the [Chapter](#page-40-0) 5 Vendor Record Specifi[cation](#page-40-0) Form, page 41, compare this with the message types supported by the third party system and test compatibility with an example.

## <span id="page-48-0"></span>**Glossary**

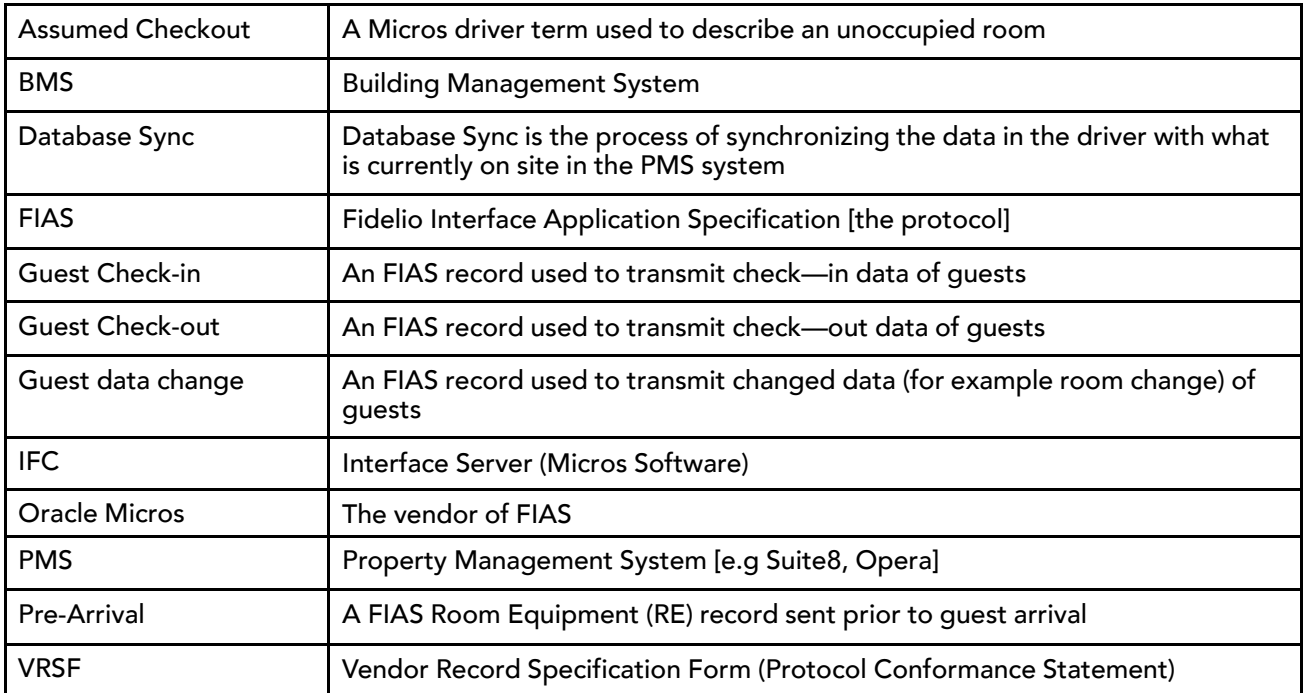

## <span id="page-50-0"></span>**Index**

### $\mathbf{A}$

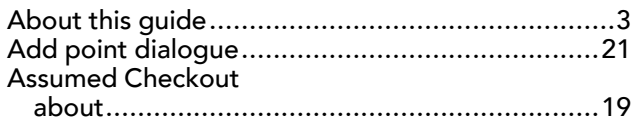

### $\mathsf{C}$

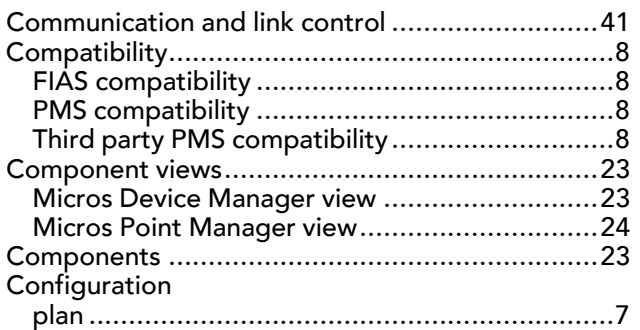

### D

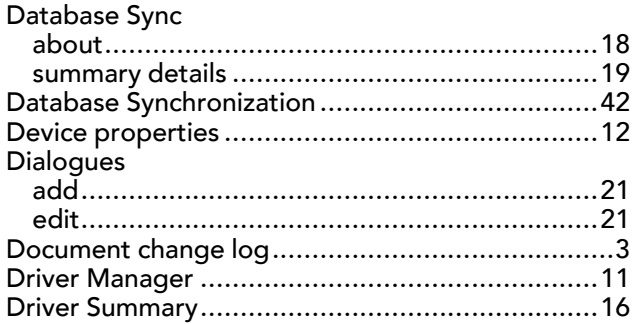

### E

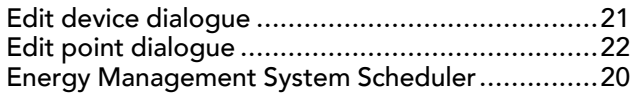

### F

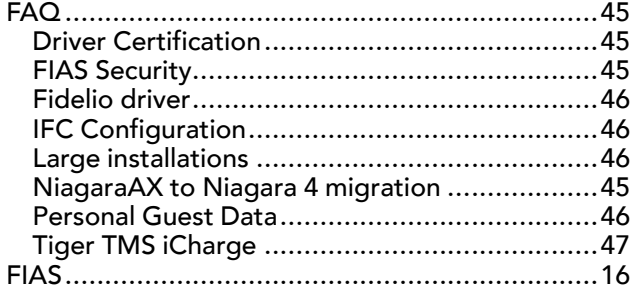

# 

### $\mathbf G$

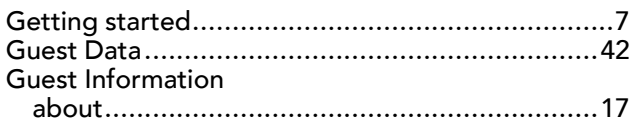

### $H$

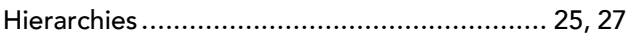

### $\mathbf L$

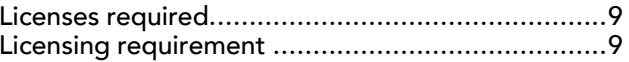

### M

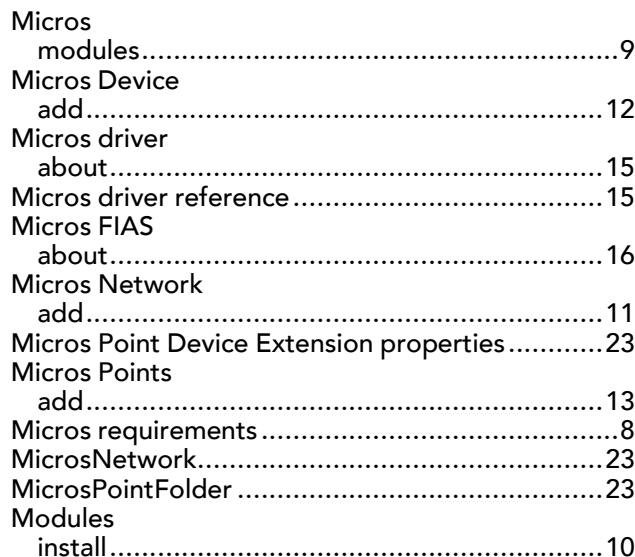

### N

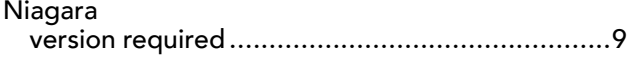

### $\mathsf{P}$

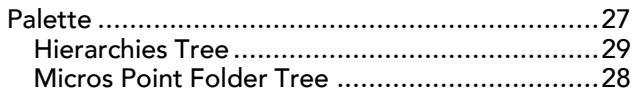

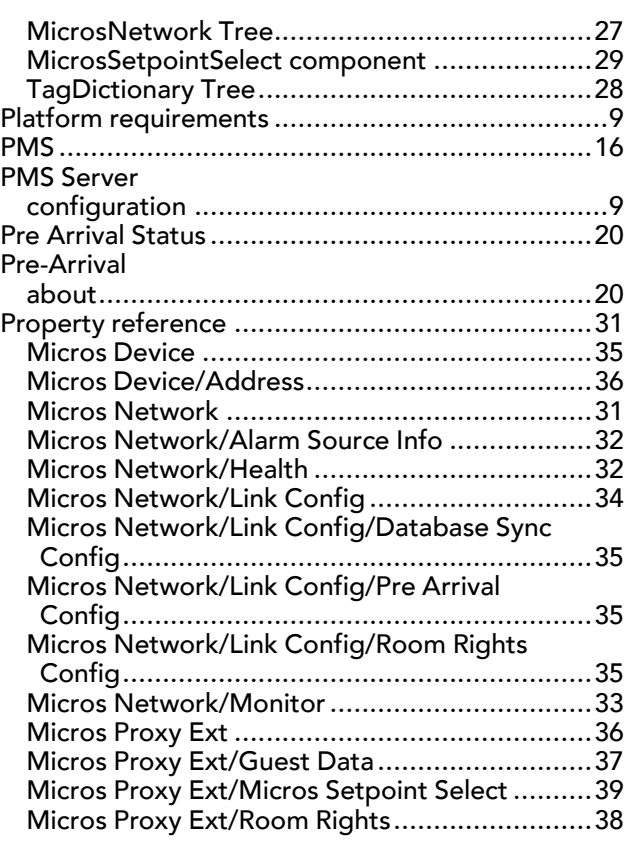

### **Q**

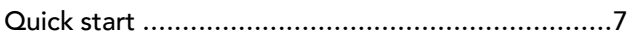

### **R**

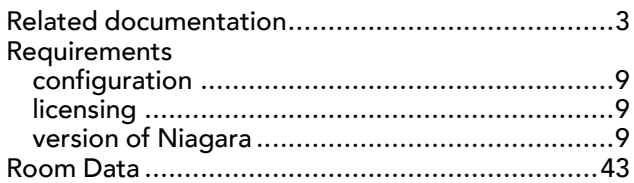

### **S**

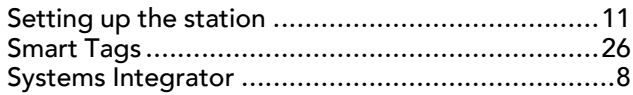

### **T**

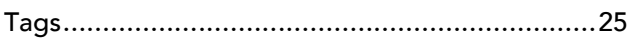

### **V**

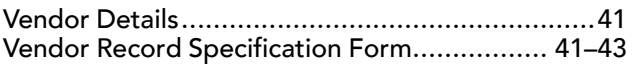

### **W**

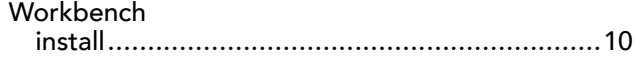